Produkt-Handbuch **ABB i-bus® EIB / KNX Jalousiesteuerbaustein, REG JSB/S 1.1**

Gebäude-Systemtechnik

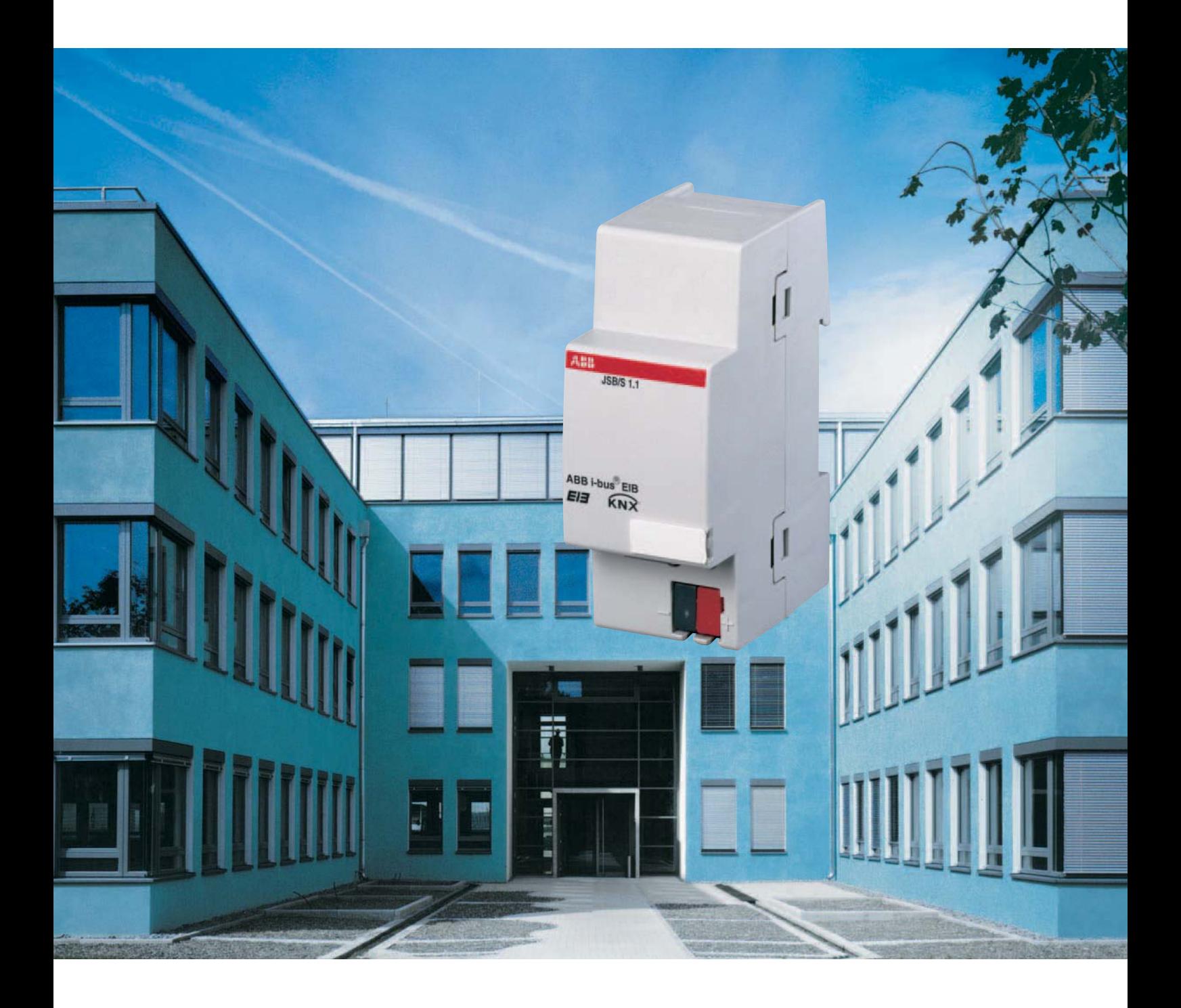

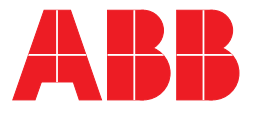

# **Inhalt**

# Seite

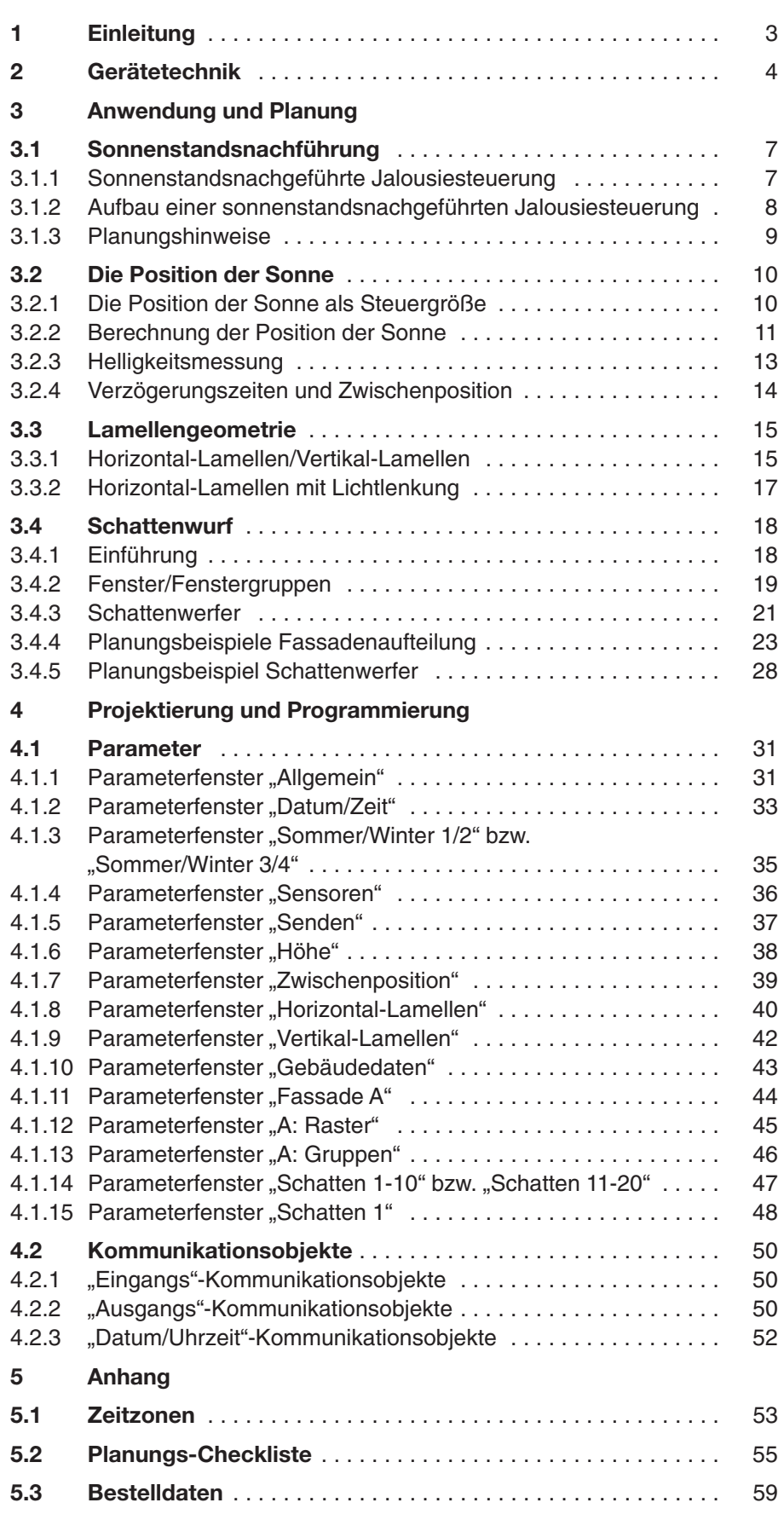

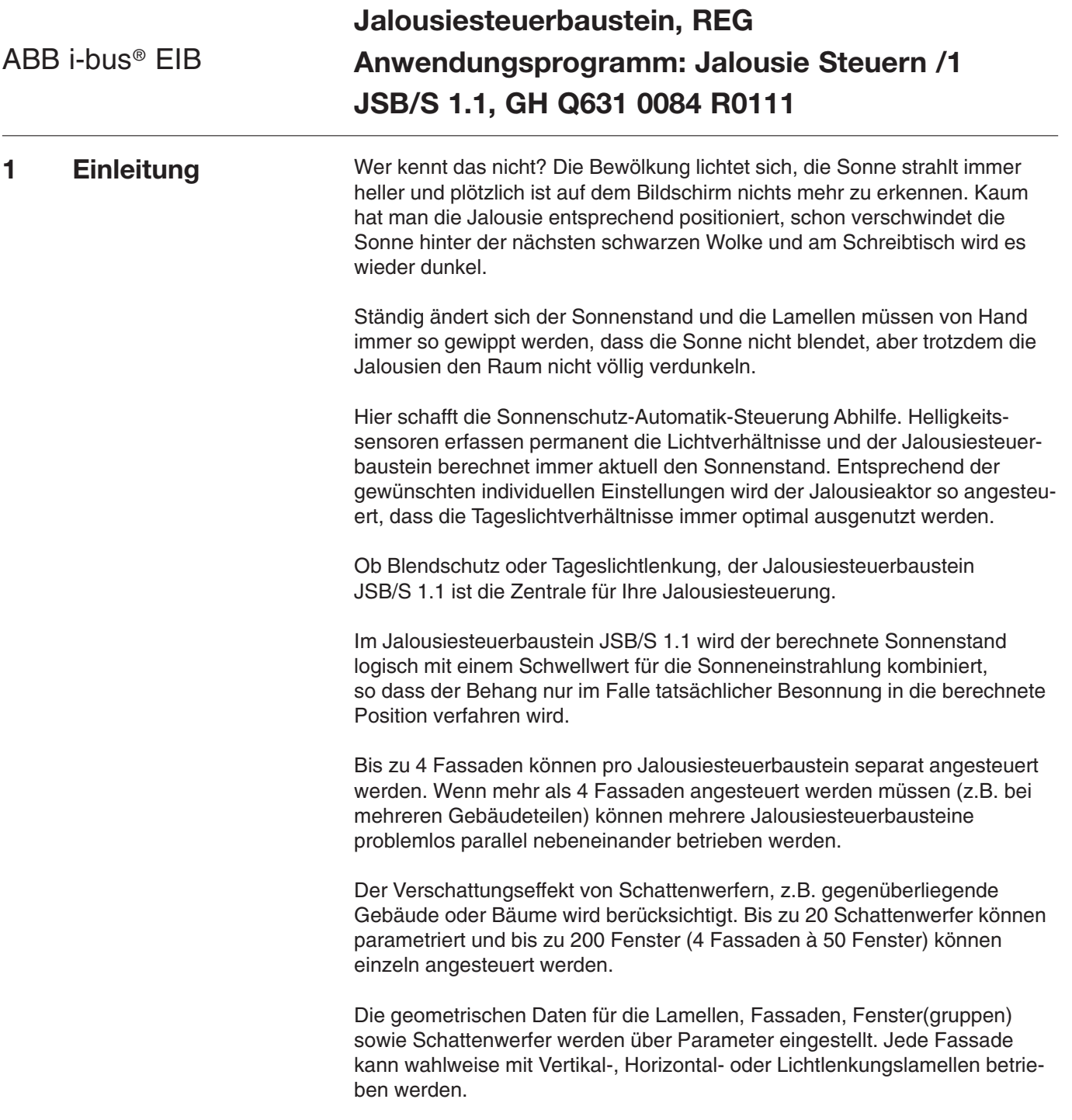

# **Jalousiesteuerbaustein, REG Anwendungsprogramm: Jalousie Steuern /1 JSB/S 1.1, GH Q631 0084 R0111**

# **2 Gerätetechnik**

# **Produkt- und Funktionsübersicht**

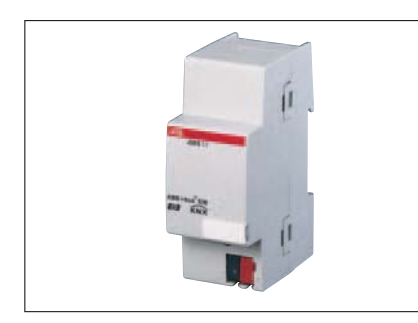

Der Jalousiesteuerbaustein steuert Jalousieaktoren mit den Funktionen Blendschutz und Tageslichtlenkung über ABB i-bus® EIB. Der Sonnenstand wird stets aktuell berechnet und logisch mit einem Schwellwert für die Sonnenintensität kombiniert, so dass der Behang nur im Falle tatsächlicher Besonnung in die berechnete Position verfahren wird.

Der Verschattungseffekt von Schattenwerfern (z.B. gegenüberliegende Gebäude) wird berücksichtigt. Hierzu können bis zu 200 Fenster bzw. Fenstergruppen einzeln angesteuert werden. Die geometrischen Daten für die Lamellen, Fassade, Fenster(gruppen) sowie Schattenwerfer werden über Parameter eingestellt. Jede der bis zu 4 Fassaden kann mit Horizontal-, Vertikal- oder Lichtlenkungslamellen betrieben werden.

# **Technische Daten**

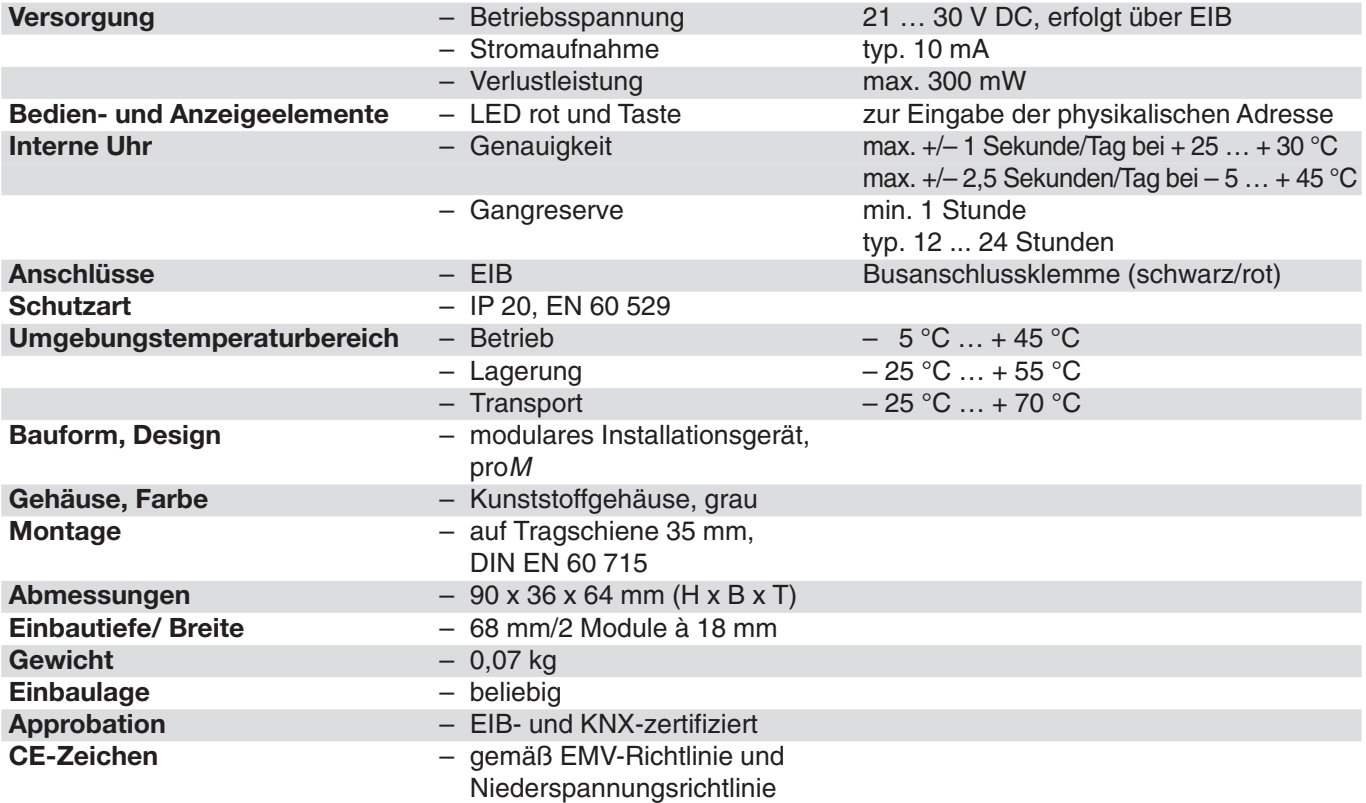

# ABB i-bus® EIB

# **Jalousiesteuerbaustein, REG Anwendungsprogramm: Jalousie Steuern /1 JSB/S 1.1, GH Q631 0084 R0111**

# **Anwendungsprogramme**

![](_page_5_Picture_122.jpeg)

# **Anschlussbild**

![](_page_5_Figure_5.jpeg)

- **1** Schilderträger
- **2** Programmiertaste
- **3** Programmier-LED
- **4** Busanschlussklemme

![](_page_5_Figure_10.jpeg)

# **Maßbild**

# ABB i-bus® EIB

# **Jalousiesteuerbaustein, REG Anwendungsprogramm: Jalousie Steuern /1 JSB/S 1.1, GH Q631 0084 R0111**

**Hinweise** Die Programmierung erfolgt mit der ETS ab der Version ETS2 V1.2a.

Der Jalousiesteuerbaustein wird mit geladenem Anwendungsprogramm ausgeliefert. Bei der Inbetriebnahme müssen daher nur die Gruppenadressen und Parameter geladen werden. Bei Bedarf kann aber auch das gesamte Anwendungsprogramm geladen werden. Dazu muss vorher das Gerät entladen werden.

Nach der Programmierung muss das Datum und die Uhrzeit im Jalousiesteuerbaustein eingestellt werden. Dies kann direkt bei der Inbetriebnahme mit der ETS erledigt werden, indem entsprechende Telegramme an die Eingangsobjekte "Eingang – Datum" und "Eingang – Uhrzeit" gesendet werden. Erst dann können die korrekten Werte der Ausgangs-Kommunikationsobjekte berechnet werden.

![](_page_6_Picture_6.jpeg)

Die Funktionen des Jalousiesteuerbausteins JSB/S 1.1 sind speziell auf das Zusammenspiel mit ABB-Jalousieaktoren für den Verteilereinbau und die Jalousieaktormodule für den ABB-Raum-Controller abgestimmt!

# **3 Anwendung und Planung**

# **3.1 Sonnenstandsnachführung**

# **3.1.1 Sonnenstandsnachgeführte Jalousiesteuerung**

# **Allgemein**

Über die sonnenstandsnachgeführte Jalousiesteuerung werden Jalousien entsprechend dem aktuellen Sonnenstand positioniert, d.h. die Jalousie wird aufgefahren, abgefahren oder in eine Zwischenposition gebracht und die Lamellen ausgerichtet.

Dadurch kann für den Raumbenutzer

- ein optimaler Blendschutz bei gleichzeitig maximaler Ausnutzung des diffusen Tageslichts oder/und
- die optimale Ausnutzung des Tageslichts durch Tageslichtlenkung bewerkstelligt werden.

# **Blendschutz**

Der Mensch bevorzugt in der Regel natürliches Tageslicht gegenüber der künstlichen Beleuchtung. Durch starke direkte Sonneneinstrahlung allerdings wird der Raumbenutzer häufig eher gestört. Direkte Sonneneinstrahlung wirkt unangenehm für die Augen und blendet beispielsweise bei der Bildschirmtätigkeit. Diffuses Tageslicht hingegen erhellt den Raum ohne zu blenden. Daher ist es wünschenswert, die direkte Sonneneinstrahlung abzublocken und gleichzeitig möglichst viel diffuses Tageslicht im Raum einzufangen.

Die sonnenstandsnachgeführte Jalousiesteuerung verhindert die direkte Sonneneinstrahlung und ermöglicht den maximalen Einfall von diffusem Licht aus der Umgebung, indem die Lamellen der Position der Sonne nachgesteuert werden (siehe Abb. 1).

![](_page_7_Picture_13.jpeg)

Abb. 1: Blendschutz

Beim Blendschutz werden vornehmlich matte Materialien für die Lamellen verwendet, damit die auftreffenden Sonnenstrahlen nicht in das Innere des Raumes oder nach außen reflektiert werden.

# **Tageslichtlenkung**

Auch bei der Tageslichtlenkung wird der Einfall von direkter Sonneneinstrahlung vermieden. Die direkten Sonnenstrahlen werden durch reflektierende Lamellen gezielt in den Raum gelenkt, so dass der Raumbenutzer nicht geblendet wird und gleichzeitig möglichst viel Tageslicht zur Beleuchtung des Raumes zur Verfügung steht (siehe Abb. 2).

![](_page_8_Picture_4.jpeg)

Abb. 2: Tageslichtlenkung

Bei der Tageslichtlenkung werden vornehmlich leicht spiegelnde Materialien für die Lamellen verwendet, damit die auftreffenden Sonnenstrahlen abgeschwächt in das Innere des Raumes weitergeleitet werden.

**3.1.2 Aufbau einer sonnenstandsnachgeführten Jalousiesteuerung**

Zum Aufbau einer sonnenstandsnachgeführten Jalousiesteuerung werden zwei Taster, ein Helligkeitssensor, ein Jalousiesteuerbaustein, und ein Jalousieaktor benötigt (siehe Abb. 3).

Mit Hilfe der **Taster** kann der Benutzer des Raums die Jalousie direkt aufund abfahren sowie die Automatik-Steuerung aktivieren/ deaktivieren. Ist die Automatik-Steuerung aktiviert, dann wird die Jalousie automatisch vom Jalousiesteuerbaustein gesteuert.

Über den **Helligkeitssensor** erhält der Jalousiesteuerbaustein die Information, wie stark die Sonne scheint. Zusätzlich berechnet der Jalousiesteuerbaustein, aus welcher Richtung die Sonne scheint. Aus diesen Informationen erkennt er, welche Fassaden gerade von der Sonne beschienen werden und deshalb über eine Blendschutz-Funktion oder Tageslichtlenkung geschützt werden sollen. Dabei berücksichtigt der Jalousiesteuerbaustein vorhandene Schattenwerfer (z.B. gegenüberliegende Gebäude oder Bäume) und berechnet den Schattenverlauf sowie den genauen Zeitraum, für den ein Fenster von einem Schattenwerfer beschattet wird.

Der **Jalousiesteuerbaustein** sendet sodann an den Jalousieaktor die Informationen, ob das betreffende Fenster von der Sonne bestrahlt wird und in welcher Position die Jalousie in diesem Fall optimalen Sonnenschutz bietet.

Im **Jalousieaktor** werden diese Informationen mit anderen anstehenden Steuerbefehlen verknüpft (z.B. Windalarm oder Heizen-/Kühlen-Automatik) und die Jalousie entsprechend der vorrangigen Steuerung positioniert.

![](_page_9_Figure_2.jpeg)

Abb. 3: Aufbau einer sonnenstandsnachgeführten Jalousiesteuerung

# **3.1.3 Planungshinweise**

Für den Aufbau einer sonnenstandsnachgeführten Jalousiesteuerung werden die folgenden EIB-Komponenten benötigt (siehe auch Abb. 4):

- Jalousieaktor
- Tastersensor bzw. Universalschnittstelle + konventionelle Taster
- Helligkeitssensor
- Jalousiesteuerbaustein

![](_page_9_Figure_10.jpeg)

Abb. 4: Planung einer sonnenstandsnachgeführten Jalousiesteuerung

Der Jalousiesteuerbaustein kann als eigenständige Uhr, als Master-Uhr oder als Slave-Uhr am EIB betrieben werden. Somit können auch mehrere Jalousiesteuerbausteine synchronisiert werden. Wird der Jalousiesteuerbaustein als eigenständige Uhr oder als Master-Uhr betrieben, dann wird keine weitere Schaltuhr benötigt. Die interne Uhr im Jalousiesteuerbaustein hat eine Genauigkeit von max. +/– 2 Sekunden pro Tag und eine Gangreserve von mindestens 1 Stunde (typisch: 12 bis 24 Stunden).

Der Jalousiesteuerbaustein kann ebenfalls als Slave-Uhr betrieben werden, wenn beispielsweise sowieso eine Master-Uhr in der Anlage vorhanden ist oder wenn mehrere Jalousiesteuerbausteine in der gleichen Anlage (z.B. mehrere Gebäude) synchronisiert werden sollen. Wird eine zusätzliche Schaltuhr benutzt, dann muss eine Schaltuhr verwendet werden, die Uhrzeit und Datum auf den EIB senden kann.

![](_page_10_Picture_3.jpeg)

Die Funktionen des Jalousiesteuerbausteins JSB/S 1.1 sind speziell auf das Zusammenspiel mit ABB-Jalousieaktoren für den Verteilereinbau und die Jalousieaktormodule für den ABB-Raum-Controller abgestimmt!

Der Jalousiesteuerbaustein berechnet die optimale Sonnenschutz-Position der Jalousien entsprechend einem komplexen Algorithmus. Als Grundlage für diese Berechnungen dienen

- die Position der Sonne (siehe Kapitel 3.2),
- die Lamellengeometrie (siehe Kapitel 3.3) und
- der Schattenwurf (siehe Kapitel 3.4).
- **3.2 Die Position der Sonne**
- **3.2.1 Die Position der Sonne als Steuergröße**

Die Position der Sonne ist die wichtigste Steuergröße bei der sonnenstandsnachgeführten Jalousiesteuerung. Die Position der Sonne wirkt auf zwei Arten:

- relativ zur Fassade: Aktivierung/ Deaktivierung der Lamellensteuerung und
- relativ zur Lamelle: Ausrichtung der Lamellen für Blendschutz und Tageslichtlenkung.

#### **Position der Sonne relativ zur Fassade**

Die Lamellensteuerung wird aktiviert, wenn Sonnenstrahlen direkt auf die Fenster einer Fassade auftreffen. Dies ist der Fall, wenn die Sonnenintensität einen bestimmten Helligkeitswert überschreitet und gleichzeitig die Sonne gegenüber der Fassade positioniert ist, so dass die Strahlen direkt auftreffen können (siehe Abb. 5).

Scheint die Sonne zu schwach oder nicht direkt auf die Fassade, dann wird die Lamellensteuerung deaktiviert und die Jalousie in eine parametrierte Position gefahren, üblicherweise nach ganz oben, um möglichst viel diffuses Licht in den Raum zu lassen.

![](_page_10_Figure_17.jpeg)

Abb. 5: Position der Sonne

#### **Position der Sonne relativ zur Lamelle**

Der Einfallswinkel der Sonnenstrahlen auf die Lamellen entscheidet über die Ausrichtung der Lamellen.

Beim Blendschutz wird die Lamelle so ausgerichtet, dass die direkte Einstrahlung gerade nicht in das Innere des Raumes eindringen kann, die Lamellen aber ansonsten maximal geöffnet sind, um möglichst viel diffuses Licht durchzulassen (siehe Abb. 6 links).

Bei der Tageslichtlenkung wird die Lamelle so ausgerichtet, dass die Sonneneinstrahlung ohne Reflexion nicht direkt in den Raum eindringen kann, sondern in eine gewünschten Richtung abgelenkt wird (siehe Abb. 6 rechts).

![](_page_11_Figure_6.jpeg)

Abb. 6: Einfallswinkel der Sonne relativ zur Lamelle

**3.2.2 Berechnung der Position der Sonne** Im Jalousiesteuerbaustein wird die Position der Sonne einmal pro Minute neu berechnet. Als Grundlage der Berechnung dienen die Parameter

- Datum und Uhrzeit
- Gebäudestandort,
- Fassadenausrichtung sowie
- Totwinkel.

# **Datum, Uhrzeit**

Als Berechnungsbasis für die Position gilt die Universal Coordinated Time (UTC), also das Datum und die Zeit am Breitengrad 0°. In der EIB-Anlage selbst wird normalerweise allerdings mit der lokalen Zeit gearbeitet. Daher müssen die Zeitzone sowie evtl. Sonderabweichungen (z.B. Sommerzeit-/ Winterzeitumstellung) im Jalousiesteuerbaustein parametriert werden.

# **Gebäudestandort**

Der Gebäudestandort muss mit den Parametern Breitengrad und Längengrad eingestellt werden.

![](_page_11_Picture_18.jpeg)

# **Praxistipp!**

Den genauen Gebäudestandort Ihres Gebäudes können Sie aus einer Landkarte auslesen, mit einem GPS ermitteln oder über entsprechende Seiten im Internet ermitteln (z.B. www.astro.com/atlas). Auch die Position der Sonne können Sie über geeignete Internet-Seiten nachvollziehen (z.B.

www.geocities.com/senol\_gulgonul/sun).

#### **Fassadenausrichtung**

Die Fassadenausrichtung ist der Winkel zwischen der Nord-Süd-Achse und einer zur Fassade senkrechten Linie. Dabei muss beim Messen des Winkels von dem Nord-Ende der Nord-Süd-Achse immer in Richtung in Osten gemessen werden (siehe Abb. 7).

![](_page_12_Figure_4.jpeg)

Abb. 7: Fassadenausrichtung

Unter Fassade ist in diesem Sinne die flache Außenwand eines Gebäudes zu verstehen. Ist die Außenwand gewölbt oder geknickt, dann muss sie in mehrere Fassadenteile unterteilt werden, die in sich als flach angenommen werden können. Auch wenn innerhalb einer Außenwand unterschiedliche Lamellenarten verwendet werden (z.B. Vertikal- und Horizontal-Lamellen), dann muss sie in mehrere einheitliche Fassadenteile unterteilt werden.

![](_page_12_Picture_7.jpeg)

#### **Praxistipp!**

Die Fassadenausrichtung können Sie einfach aus einem Gebäudelageplan mit einem Geodreieck ermitteln oder mit einem Kompass direkt vor Ort.

#### **Totwinkel**

Wenn die Sonne auf die Fassade scheint, dann wird die Lamellensteuerung aktiviert. Über den Totwinkel kann die Aktivierung der Lamellensteuerung auf einen bestimmten Einfallswinkel der Sonnenstrahlen beschränkt werden. Befindet sich die Sonne in diesem Totwinkel wird sie so behandelt, als würde sie gar nicht auf die Fassade scheinen. Mit dieser Einstellung kann beispielsweise der Effekt von vorgebauten Fassadenbrüstungen berücksichtigt werden.

Über den vertikalen Totwinkel wird festgelegt, ab welchem Flächenwinkel der Sonne relativ zur Fassade die Lamellensteuerung aktiviert wird (siehe Abb. 8 links). Über den horizontalen Totwinkel wird festgelegt, ab welchem Höhenwinkel der Sonne relativ zur Fassade die Lamellensteuerung aktiviert wird (siehe Abb. 8 rechts).

Solange sich die Sonne im Totwinkel relativ zur Fassade befindet, wird die Lamellensteuerung nicht aktiviert.

![](_page_13_Figure_2.jpeg)

Abb. 8: Vertikaler Totwinkel  $\alpha$  (links) und horizontaler Totwinkel β (rechts).

# **3.2.3 Helligkeitsmessung**

Nicht nur die Position der Sonne sondern auch die Helligkeit der Sonneneinstrahlung entscheidet darüber, ob die Jalousie entsprechend der errechneten Lamellenposition (Position bei Sonne = 1) oder der parametrierten Position bei Sonne = 0 verfahren wird.

#### **Anzahl der Helligkeitssensoren**

Die meisten Helligkeitssensoren erfassen die Sonneneinstrahlung nur in einem gewissen Einfallswinkel. Um die Sonneneinstrahlung rund um zu erfassen sollten deshalb mehrere Helligkeitssensoren gleichzeitig verwendet werden. Der Jalousiesteuerbaustein kann Telegramme von bis zu 4 Helligkeitssensoren empfangen (z.B. Nord, Süd, Ost, West), wobei 3 Helligkeitssensoren üblich sind (die Sonne steht auf der nördlichen Halbkugel nicht im Norden, auf der südlichen Halbkugel nicht im Süden).

Die empfangenen Werte werden ODER-verknüpft, d.h. wenn ein Helligkeitssensor meldet, dass der Schwellwert überschritten wurde, dann wird die Steuerung im Jalousiesteuerbaustein aktiviert.

Wird ein richtungsunabhängiger Helligkeitssensor eingesetzt, dann empfängt der Jalousiesteuerbaustein nur einen einzigen Helligkeitswert, der allerdings alle Himmelsrichtungen berücksichtigt.

#### **Helligkeitsstufen**

Im Jalousiesteuerbaustein können zwei Helligkeitsstufen verarbeitet werden. So kann z.B. bei einer normalen Sonneneinstrahlung eine geringere Übersteuerung und eine höhere Behangstellung eingestellt werden als bei einer grellen Sonneneinstrahlung.

Für jede Helligkeitsstufe können separat vier Helligkeitswerte verarbeitet werden. Für die empfangenen Helligkeitswerte gilt folgendes:

- 1. Wird für alle Helligkeitssensoren eine Unterschreitung des Schwellwerts empfangen, dann ist die Jalousiesteuerung deaktiviert und der Jalousieaktor verfährt in die parameterierte Position bei Sonne = 0.
- 2. Wird für mindestens einen der Helligkeitssensoren der Stufe 1 eine Überschreitung des Schwellwerts empfangen und gleichzeitig keine Überschreitung der Stufe 2 bei einem Helligkeitssensor gemeldet, dann erfolgt die Jalousiesteuerung entsprechend der Helligkeitsstufe 1.

3. Wird für mindestens einen der Helligkeitssensoren der Stufe 2 eine Überschreitung des Schwellwerts empfangen, dann erfolgt die Jalousiesteuerung entsprechend der Helligkeitsstufe 2 (unabhängig vom Wert der Helligkeitssensoren der Stufe 1).

Für jede Helligkeitsstufe kann separat eine Übersteuerung des optimalen Lamellenwinkels parametriert werden sowie, ebenfalls separat, eine unterschiedliche Behang-Höhe.

#### **Arten von Helligkeitssensoren**

Als Helligkeitssensoren eignen sich Helligkeitssensoren (auch Lichtsensoren) oder Lichtwertgeber mit einem Erfassungsbereich von 0 bis 20.000 oder besser sogar 0 bis 100.000 Lux. Dämmerungssensoren sind aufgrund des niedrigen Erfassungsbereich von oftmals unter 1.000 Lux für die Funktion nicht geeignet. Idealerweise kommen Pyranometer zum Einsatz, die die Bestrahlungsstärke am genauesten erfassen können.

Die Helligkeitsstufen werden für jedes Gebäude individuell nach dem Empfinden der Benutzer eingestellt. Wenn entsprechende Vorgaben fehlen, empfiehlt sich die Einstellung von 20.000 Lux für die Helligkeitsstufe 1 und 35.000 Lux für die Helligkeitsstufe 2.

#### Um ein ständiges Auf- und Abfahren der Jalousie bei wechselhafter Bewölkung zu vermeiden können in verschiedenen EIB-Komponenten Verzögerungszeiten eingestellt werden, z.B. im Helligkeitssensor bzw. der Wetterstation, die einen Wert erst dann über EIB sendet, wenn er für eine parametrierte Zeitdauer konstant ist oder im Jalousieaktor, der einen empfangenen Wert erst dann auswertet, wenn ebenfalls für eine parametrierte Zeitdauer kein anderer Wert über EIB empfangen wurde. **3.2.4 Verzögerungszeiten und Zwischenposition**

Im Jalousiesteuerbaustein ist ebenfalls optional eine Verzögerungszeit parametrierbar kombiniert mit einer Zwischenposition. Wenn die Sonne kurzzeitig verdunkelt wird, dann wird zunächst nur die Stellung der Lamelle entsprechend einer parametrierten Position angepasst und erst nach Ablauf der parametrierten Verzögerungszeit der Wert für Sonne = 0 über EIB gesendet.

Der Zusammenhang der einzelnen Verzögerungszeiten sowie die Reaktion der Jalousie ist in der Abb. 9 dargestellt.

![](_page_14_Figure_10.jpeg)

Abb. 9: Verzögerungszeiten und Zwischenposition

Soll beispielsweise die Automatik-Steuerung 1 Minute nach dem Überschreiten eines Helligkeitswertes aktiviert werden, dann ist diese entweder im Helligkeitssensor oder im Jalousieaktor (Parameter Verzögerung bei Sonne = 1) eingestellt werden.

Etwa 2 Minuten nach der Unterschreitung eines Helligkeitswerts (z.B. Verdunklung durch eine Wolke) soll zunächst eine Zwischenposition (Jalousie bleibt auf gleicher Höhe, Lamellen werden geöffnet) angefahren werden. Erst wenn die Sonne für weitere 5 Minuten nicht blendet, dann soll die Jalousie aufgefahren werden. Hierfür ist im Helligkeitssensor eine Verzögerungszeit von 2 Minuten und im Jalousiesteuerbaustein die Dauer der Zwischenposition einzustellen (Parameter Zeitdauer kurzzeitige Verdunklung). Im Jalousieaktor muss die Verzögerung bei Sonne = 0 auf "0" gesetzt werden.

# **3.3 Lamellengeometrie**

**3.3.1 Horizontal-Lamellen/ Vertikal-Lamellen**

#### **Allgemein**

Die Lamellengeometrie hat sehr großen Einfluss auf die Lamellensteuerung beim Blendschutz und der Tageslichtlenkung. Nur wenn die wichtigsten Parameter eingestellt sind, kann die Lamelle genau angesteuert werden.

Je nach Anwendungszweck werden unterschiedliche Lamellen eingesetzt. An Fenstern beispielsweise kommen nach außen meist Horizontal-Lamellen zum Einsatz, nach innen eher textile Vertikal-Lamellen.

Auch das Lamellenprofil unterscheidet sich je nach Art der Lamelle. Besonders häufige Lamellenprofile sind flache und leicht gewölbte Lamellen, aber auch gezackte Profile sind üblich, beispielsweise bei Horizontal-Lamellen mit Lichtlenkung.

#### **Lamellenbreite und Lamellenabstand**

Die Parameter Lamellenbreite und Lamellenabstand sind die wichtigsten Daten der Lamellengeometrie für die Blendschutz-Funktion. Aus diesen beiden Parametern wird abhängig von der Position der Sonne der optimale Lamellenwinkel berechnet (siehe Abb. 10).

![](_page_15_Figure_12.jpeg)

Abb. 10: Lamellenbreite und Lamellenabstand

# **Praxistipp!**

![](_page_15_Picture_15.jpeg)

Lamellenbreite und Lamellenabstand werden vom Hersteller der Jalousie im Datenblatt angegeben. Sollten diese Daten nicht vorliegen, können beide Maße mit einem Lineal ausgemessen werden.

# **Winkel bei maximaler Öffnung (Lamellenposition 0 %) und maximaler Schließung (Lamellenposition 100 %)**

Auch die Winkel der Lamelle bei maximaler Öffnung sowie bei maximaler Schließung müssen als Parameter eingestellt werden.

Der Winkel bei maximaler Öffnung ist gleich dem Winkel zwischen der Vertikalen und der Position, die die Lamelle nach einem Auf-Fahrbefehl (Wert "0") einnimmt. Der Winkel bei maximaler Schließung ist gleich dem Winkel zwischen der Vertikalen und der Position, die die Lamelle nach einem Ab-Fahrbefehl (Wert "1") einnimmt.

Der Winkel wird gemessen zwischen einer gedachten Linie, die die Lamellenseiten verbindet und

- der Vertikalen bei Horizontal-Lamellen bzw.
- der Horizontalen bei Vertikal-Lamellen (siehe Abb. 11).

![](_page_16_Figure_8.jpeg)

Abb. 11: Winkel bei maximaler Öffnung γ bzw. maximaler Schließung δ

![](_page_16_Picture_10.jpeg)

# **Praxistipp!**

Die Winkel bei maximaler Öffnung und Schließung werden vom Hersteller der Jalousie im Datenblatt angegeben. Sollten diese Daten nicht vorliegen, können beide Maße mit einem Lineal und einem Geodreieck ausgemessen werden, z.B. entsprechend Abb. 12.

![](_page_16_Figure_13.jpeg)

Abb. 12: Winkelermittlung bei Lamellenposition 100 % (Lamellen maximal geschlossen)

![](_page_17_Figure_2.jpeg)

Abb. 13: Winkelermittlung bei Lamellenposition 0 % (Lamellen maximal geöffnet)

# **3.3.2 Horizontal-Lamellen mit Lichtlenkung**

#### **Allgemein**

Die Tageslichtlenkung erfordert zusätzliche Lamelleneigenschaften, im wesentlichen Reflexionsfähigkeit, damit das auftreffende Tageslicht gezielt in den Raum weitergeleitet werden kann.

Für die Tageslichtlenkung werden Horizontal-Lamellen verwendet, die die Sonnenstrahlen an die Decke weiterleiten. Tageslichtlenkung mit Vertikal-Lamellen ist seltener.

#### **Abweichung der Reflexionsfläche**

Für die Tageslichtlenkung werden meist gezackte Profile verwendet, die zusätzlich reflektierend wirken. Dadurch kann mit einer Lichtlenkungs-Lamelle gleichzeitig eine Blendschutz-Funktion und die Tageslichtlenkungs-Funktion bewerkstelligt werden.

In der Lichtlenkungs-Lamelle ist eine Reflexionsfläche eingearbeitet, an der das Tageslicht in den Raum reflektiert wird. Die Reflexionsfläche kann von der direkten Verbindung der Lamellenseiten abweichen. Diese Winkelabweichung muss als Parameter eingetragen werden (siehe Abb. 14).

Wenn der Winkel wie in Abb. 14 dargestellt im Uhrzeigersinn abweicht, dann ist ein positiver Wert als Parameter einzutragen ("+"). Bei einer Winkelabweichung im Gegenuhrzeigersinn ist ein negativer Wert einzutragen ("-").

![](_page_17_Figure_12.jpeg)

Abb. 14: Winkelabweichung φ der Reflexionsfläche bei Lichtlenkungs-Lamellen

![](_page_18_Picture_2.jpeg)

#### **Praxistipp!**

Die Winkelabweichung der Reflexionsfläche wird vom Hersteller der Jalousie im Datenblatt angegeben. Sollte diese Information nicht vorliegen, kann das Maß mit einem Lineal und einem Geodreieck ausgemessen werden, z.B. entsprechend Abb. 15.

![](_page_18_Figure_5.jpeg)

Abb. 15: Ausmessen der Winkelabweichung φ

# **Ausstrahlwinkel in das Rauminnere**

Je nach Raumbenutzung kann das gelenkte Tageslicht mit einem unterschiedlichen Ausstrahlwinkel in das Rauminnere reflektiert werden. Steht beispielsweise ein Schreibtisch direkt vor dem Fenster, dann sollte der Ausstrahlwinkel recht klein gewählt werden, damit die Sonnenstrahlen an die Raumdecke reflektiert werden und nicht beim Arbeiten am Bildschirm stören (siehe Abb. 16).

![](_page_18_Figure_9.jpeg)

Abb. 16: Ausstrahlwinkel φ

![](_page_18_Picture_11.jpeg)

Der optimale Ausstrahlwinkel wird während der Steuerung nur selten genau eingehalten, da die Lamellen vorrangig die Blendschutzfunktion erfüllen. Die Lamelle wird nur in dem schmalen Freiheitsgrad, den der Blendschutz zulässt, entsprechend dem gewünschten Ausstrahlwinkel positioniert. Außerdem entsteht an der Reflexionsfläche auch eine Streuung des reflektierten Lichts.

Daher kann es bei der Tageslichtlenkung zu Abweichungen vom gewünschten Ausstrahlwinkel kommen!

#### **3.4 Schattenwurf**

# **3.4.1 Schattenwurf**

Nicht immer treffen Sonnenstrahlen ungehindert auf die Fassade auf. Oftmals stehen Schattenwerfer der Fassade gegenüber, z.B. andere Gebäude oder Bäume, und erzeugen je nach Sonnenstand unterschiedliche Schattenfiguren (siehe Abb. 17).

Dadurch kann es passieren, dass eine Jalousie über die Sonnenstandsnachführung gesteuert wird, obwohl das zugehörige Fenster durch einen Schattenwerfer verschattet ist. Daher können Schattenwerfer im Jalousiesteuerbaustein eingestellt werden, so dass für verschattete Jalousien die sonnenstandsnachgeführte Jalousiesteuerung deaktiviert wird und die Jalousie in eine parametrierte Position verfährt. Die Jalousie fährt dann beispielsweise nach ganz oben, um möglichst viel diffuses Licht in den Raum zu lassen.

![](_page_19_Figure_6.jpeg)

Abb. 17: Ein Baum als Schattenwerfer

#### **3.4.2 Fenster/Fenstergruppen**

Je nach Position der Sonne sind unterschiedliche Fenster vom Schattenwurf betroffen. Ein Fenster beispielsweise, das um 10.00 Uhr in der prallen Sonne liegt, kann um 11.30 Uhr schon durch einen Baum verschattet werden oder umgekehrt, während die Sonnenstrahlen nun auf ein anderes Fenster auftreffen.

Daher muss die Fassade unterteilt werden, so dass jedes Fenster einzeln angesteuert werden kann. Alternativ können auch mehrere Fenster in Gruppen zusammengefasst werden, die vom Schattenwurf gleichermaßen betroffen sind.

Erleichtert wird die Parametrierung einzelner Fenster bzw. Fenstergruppen über die Möglichkeit der Rasterprogrammierung. Die Rasterprogrammierung kann angewendet werden, wenn alle Fenster in einem konstanten Raster angeordnet sind, d.h. wenn alle Fenster im gleichen horizontalen und vertikalen Abstand platziert sind. Die notwendigen Parameter für eine Rasterprogrammierung sind in der Abb. 18 eingezeichnet.

![](_page_20_Figure_2.jpeg)

Abb. 18: Parametrierung eines Fensterrasters

Kann die Rasterprogrammierung aufgrund der Fassadengeometrie nicht angewendet werden, dann muss jedes Fenster einzeln oder mehrere Fenster zusammengefasst als Fenstergruppe parametriert werden. Eine Fenstergruppe besteht aus mehreren Fenstern, die von einem Schattenwerfer in etwa gleich betroffen sind. Je genauer die Steuerung sein soll, umso weniger Fenster dürfen in einer Gruppe zusammengefasst werden. Im besten Fall sollte jedes Fenster einzeln angesteuert werden (siehe Abb. 19).

![](_page_20_Figure_5.jpeg)

Abb. 19: Beispiel für Fenstergruppen

Zur Parametrierung von Fenstergruppen muss die Höhe und der Abstand sowie die Breite der Fenstergruppe innerhalb der Fassade eingegeben werden.

Die Position der Fenstergruppe wird als Höhe und Abstand ausgehend von der linken unteren Fassadenecke gemessen (siehe Abb. 20). Als Höhe wird das Maß von unten bis zur oberen Ecke der Fenstergruppe gemessen. Als Abstand gilt das Maß vom linken Ende der Fassade bis zur linken Ecke der Fenstergruppe. Die Breite ist das Maß zwischen linker und rechter Ecke der Fenstergruppe.

![](_page_21_Figure_3.jpeg)

Abb. 20: Parametrierung von Fenstergruppen (FG)

![](_page_21_Picture_5.jpeg)

# **Praxistipp!**

Die Maße einer Fassade können dem Fassadenplan entnommen werden. Alternativ können insbesondere bei einer Rasterparametrierung der Fassade die erforderlichen 6 Maße mit dem Metermaß ausgemessen werden.

**3.4.3 Schattenwerfer** Als Schattenwerfer sollten landschaftlich hervorstechende Merkmale aus der direkten Umgebung der Fassade parametriert werden, wie beispielsweise hohe Gebäude oder große Bäume und Baumgruppen. Es ist nicht notwendig, kleine Umrisse wie etwa kleinere Bäume zu berücksichtigen, die nur eine kurze Einwirkung auf den Schattenwurf einzelner Fenster haben. Ebenfalls nicht zu berücksichtigen sind beispielsweise Hügelketten oder die gleichbleibende Silhouette von Gebäuden beispielsweise eines Wohngebiets. In diesem Fall wird die Wirkung des Schattenwurfs über den Helligkeitssensor erfasst.

> Um die Auswirkung eines Schattenwerfers auf die unterschiedlichen Jalousiegruppen zu berechnen, müssen die Lage des Schattenwerfers relativ zur betrachteten Fassade sowie seine Höhe und Tiefe als Parameter eingegeben werden. Ein Schattenwerfer kann als Rechteckfigur oder als Kreis parametriert werden.

# **Schattenwerfer als Rechteck**

Ein rechteckiger Schattenwerfer wird über die Position seiner der Fassade gegenüberliegenden Seite, seine Höhe und seine Tiefe parametriert. Die X/Y-Koordinaten der gegenüberliegenden Schattenwerfer-Seite sowie seine Tiefe werden ermittelt, wie in Abb. 21 dargestellt. Die X/Y-Koordinaten werden ausgehend von der linken Ecke der Fassade vermessen.

![](_page_22_Figure_7.jpeg)

Abb. 21: Lage des Schattenwerfers Nr. 1 relativ zur Fassade

Befindet sich einer der Eckpunkte unterhalb des Gebäudes, dann muss die Position als negativer Wert eingegeben werden (siehe Abb. 22).

![](_page_22_Figure_10.jpeg)

Abb. 22: Lage des Schattenwerfers Nr. 2 relativ zur Fassade

#### **Schattenwerfer als Kreis**

Ein kreisförmiger Schattenwerfer wird über die Position seines Mittelpunktes, seinen Durchmesser und seine Höhe parametriert. Die X/Y-Koordinaten des Mittelpunktes sowie der Durchmesser werden ermittelt, wie in Abb. 23 dargestellt. Die X/Y-Koordinaten werden ausgehend von der linken Ecke der Fassade vermessen.

![](_page_23_Figure_4.jpeg)

Abb. 23: Lage des Schattenwerfers Nr. 3 relativ zur Fassade

![](_page_23_Picture_6.jpeg)

# **Praxistipp!**

Die Lage eines Schattenwerfers kann aus einem Lageplan des Geländes entnommen werden. Alternativ kann die Lage des Schattenwerfers über Schrittmaß abgeschritten werden.

#### **Höhe des Schattenwerfers**

Die Höhe des Schattenwerfers wird relativ zur unteren Ecke der zu betrachtenden Fassade gemessen. Die Höhe des Schattenwerfers ist das Höhenmaß zwischen dem Fußpunkt des Gebäudes und dem oberen Punkt des Schattenwerfers (siehe Abb. 24).

![](_page_23_Figure_11.jpeg)

Abb. 24: Höhe des Schattenwerfers

# **Jahreszeitliche Wirkung des Schattenwerfers**

Über die Parameter Schattenwurf von und Schattenwurf bis können jahreszeitliche Änderungen der Form des Schattenwerfers berücksichtigt werden. Insbesondere können über diese Parameter die Belaubungszeiten von Bäumen eingetragen werden, die je nach Baumart beispielsweise im Sommer als Schattenwerfer wirken, im Herbst aber ihr Laub verlieren und nicht mehr als Schattenwerfer wirken.

![](_page_24_Picture_202.jpeg)

![](_page_24_Picture_203.jpeg)

Abb. 25: Fassade mit mehr als 50 Fenstern

Da die relevanten Schattenwerfer nicht höher als das 8. OG sind, können alle Fenster oberhalb gleich angesteuert werden. Für diese Stockwerke müssen keine Fenstergruppen und auch keine Fensterraster berücksichtigt werden. Die Fassadenausrichtung ist die gleiche wie bei allen anderen Fenstern. Daher kann eines der zentralen Kommunikationsobjekte der Fassaden A bis D verwendet werden, z.B. "Fassade A - Sonne".

Der Jalousiesteuerbaustein kann bis zu 4 Fassaden mit jeweils maximal 50 Fenster/ Fenstergruppen ansteuern. Da jedes Fenster einzeln angesteuert werden soll, muss also eine ganze Fassade im Jalousiesteuerbaustein für ein Stockwerk verwendet werden. Ein Jalousiesteuerbaustein kann also maximal 4 Stockwerke ansteuern. Dabei werden die Stockwerke wie folgt aufgeteilt:

 $-EG$  = Fassade A (Jalousiesteuerbaustein Nr. 1)

 $-1.$  OG = Fassade B (Jalousiesteuerbaustein Nr. 1)

- 2. OG = Fassade C (Jalousiesteuerbaustein Nr. 1)
- 3. OG = Fassade D (Jalousiesteuerbaustein Nr. 1)
- 4. OG = Fassade A (Jalousiesteuerbaustein Nr. 2) – 5. OG = Fassade B (Jalousiesteuerbaustein Nr. 2)
- 
- 6. OG = Fassade C (Jalousiesteuerbaustein Nr. 2)  $-7.$  OG = Fassade D (Jalousiesteuerbaustein Nr. 2)
- 8. OG = Fassade A (Jalousiesteuerbaustein Nr. 3)

Als Raster für jede Fassade wird die Option "1 Etage mit 50 Fenstern" eingestellt. Für jedes Fenster muss ein eigenes Kommunikationsobjekt verknüpft werden, z.B. "Fassade A: 1. Etage, Fenster 1 – Sonne". Die Kommunikationsobjekte für die Fenster der Besprechungsräume werden nicht verknüpft.

Damit werden für die unteren 8 Stockwerke 2 komplette Jalousiesteuerbausteine sowie eine Fassade des dritten Jalousiesteuerbausteins für die Rasterprogrammierung benötigt. Die Fenster der Besprechungsräume müssen benutzerdefiniert programmiert werden. Im Jalousiesteuerbaustein können bis zu 50 Fenster/ Fenstergruppen benutzerdefiniert programmiert werden. Im Plan vorgesehen sind 46 Besprechungsräume. Damit wird die Fassade B des dritten Jalousiesteuerbausteins für die Besprechungsräume verwendet. Für jede Fenstergruppe muss ein eigenes Kommunikationsobjekt verknüpft werden, z.B. "Fassade A: Fenster 1 - Sonne".

Somit werden in diesem Fall 3 Jalousiesteuerbausteine zur Ansteuerung der Fassade benötigt. Gleichzeitig ist auch noch eine Reserve enthalten, die beispielsweise für zukünftig gewünschte Fenstergruppen verwendet werden kann.

#### Variante:

Bei großen Fassaden findet man oftmals den Fall, dass die Fassade außer dem Fensterraster noch durch ein übergeordnetes Raster strukturiert wird. In einem solchen Fall werden beispielsweise immer 3 Fenster oder immer 4 Fenster zusammengefasst und die Raumaufteilung muss sich immer an diesem übergeordneten Raster orientieren, z.B.:

- Übergeordnetes Raster: 3 Fenster
	- → mögliche Raumgrößen: 3 Fenster, 6 Fenster, 9 Fenster usw.
- Übergeordnetes Raster: 4 Fenster
	- $\rightarrow$  mögliche Raumgrößen: 2 Fenster, 4 Fenster, 8 Fenster usw.

In diesem Fall kann sich die Rasterprogrammierung im Jalousiesteuerbaustein alternativ an dem übergeordneten Raster orientieren. So können z.B. bei einem übergeordneten 4 Fenster-Raster immer 4 Fenster zu einer Fenstergruppe zusammengefasst werden. Bei der Programmierung ist darauf zu achten, dass als Breite der Fenster nicht die Breite eines Fenster einzutragen ist, sondern die Gesamtbreite der 4 Fenster inklusive der Zwischenräume.

#### **Beispiel 2: Rundes Gebäude**

Für ein rundes Gebäude soll die Fassadenaufteilung einer Fassade geplant werden (siehe Abb. 26). Das Gebäude ist 4 Stockwerke hoch (EG, 1.OG bis 3.OG) und in jedem Stockwerk befinden sich 20 Fenster. Die Fenster sind im Raster über die Fassade verteilt.

![](_page_25_Figure_14.jpeg)

Abb. 26: Rundes Gebäude

Im Gegensatz zu geraden Fassaden haben bei einem runden Gebäude alle Fenster eines Stockwerks eine andere Himmelsrichtung und werden somit zu verschiedenen Zeitpunkten von der Sonne bescheint. In diesem Beispiel sollen jeweils zwei Fenster einer Etage sowie alle übereinander liegenden Fenster zu einer Fassade zusammengefasst werden (gestrichelter Rahmen).

Als Raster für jede Fassade wird die Option "25 Etagen mit jeweils 2 Fenstern" eingestellt. Die Fassadenausrichtung wird in Bezug auf den Mittelpunkt der beiden Fenster bestimmt. Für den Parameter "Vertikaler Totwinkel" empfiehlt sich die Einstellung "0", damit die Sonneneinstrahlung möglichst frühzeitig erfasst werden kann. Für jedes Fenster muss ein eigenes Kommunikationsobjekt verknüpft werden, z.B. "Fassade A: 1. Etage, Fenster 1 – Sonne".

Bei dieser Aufteilung werden bei 20 Fenstern je Stockwerk und 2 Fenstern je Fassade insgesamt 10 Fassaden und damit 3 Jalousiesteuerbausteine benötigt. Die beiden restlichen Fassaden im dritten Jalousiesteuerbaustein können als Reserve für Sonderräume benutzt werden.

# **Beispiel 3: Verwinkelter Gebäudekomplex**

Für ein Gebäudekomplex aus zwei verwinkelten Gebäudeteilen soll die Fassadenaufteilung geplant werden (siehe Abb. 27). Beide Gebäudeteile sind drei Stockwerke hoch (EG, 1. OG, 2. OG) und durch einen Verbindungsgang verbunden. Alle Fassaden der einzelnen Gebäudeteile werden über eine sonnenstandsnachgeführte Jalousiesteuerung beschattet. Die Fenster sind als Raster über die Fassade verteilt. Gleichzeitig sind die zu verschattenden Gebäudeteile teilweise auch selbst Schattenwerfer. Der Verbindungsgang wird nicht verschattet, ist aber ebenfalls als Schattenwerfer zu berücksichtigen.

![](_page_26_Figure_7.jpeg)

Abb. 27: Verwinkelter Gebäudekomplex

Jede Fassade wird für sich betrachtet. Der Gebäudeteil A besteht aus 8 Fassaden (A1 bis A8). Der Gebäudeteil B besteht aus 6 Fassaden (B1 bis B6). Unter der Voraussetzung, dass sonst keine Schattenwerfer um den Gebäudekomplex herum positioniert sind, können die Fassaden folgendermaßen aufgeteilt werden:

Nordausrichtung:

A1: Die Fassade A1 besteht aus 3 Stockwerken mit jeweils 34 Fenstern. Der Jalousiesteuerbaustein kann pro Fassade maximal 50 Fenster/ Fenstergruppen ansteuern (z.B. eine Etage mit 50 Fenstern oder 5 Etagen mit jeweils 10 Fenstern).

In diesem Beispiel soll jedes Fenster einzeln angesteuert werden, daher werden schon 3 Fassaden des Jalousiesteuerbausteins belegt

(Rastermaß: "1 Etage mit 50 Fenstern", EG = Fassade A, 1.OG = Fassade B,  $2.$  OG = Fassade C).

Für jedes Fenster muss ein eigenes Kommunikationsobjekt verknüpft werden, z.B. "Fassade A: 1. Etage, Fenster 1 - Sonne".

B1: Für die Fassade B1 müssen keine Schattenwerfer berücksichtigt werden. Die Fassadenausrichtung ist die gleiche wie bei A1. Daher kann eines der zentralen Kommunikationsobjekte der Fassaden A bis C verwendet werden, z.B. "Fassade A – Sonne".

Rest: Für die beiden Fassaden in Nordausrichtung wird also fast ein ganzer Jalousiesteuerbaustein benötigt. Die letzte freie Fassade D im Baustein sollte reserviert werden für benutzerdefinierte Sonderaufteilungen, z.B. für Besprechungsräume.

Ostausrichtung:

A2: Die Fassade A2 besteht aus 3 Stockwerken mit jeweils 21 Fenstern. Auch hier reicht also eine Fassade des Jalousiesteuerbausteins nicht aus. Es werden zwei Fassaden benötigt (Rastermaß: "2 Etagen mit je 25 Fenstern", EG = Fassade A Etage 1, 1. OG = Fassade A Etage 2, 2. OG = Fassade B Etage 1).

A6: Die Fassade A6 besteht aus 3 Stockwerken mit jeweils 18 Fenstern. Auch hier reicht also eine Fassade des Jalousiesteuerbausteins nicht aus. Es werden zwei Fassaden benötigt (Rastermaß: "2 Etagen mit je 25 Fenstern", EG = Fassade C Etage 1, 1. OG = Fassade C Etage 2, 2. OG = Fassade D Etage 1).

B2: Für die Fassade B2 müssen keine Schattenwerfer berücksichtigt werden. Die Fassadenausrichtung ist die gleiche wie bei A2 und A6. Daher kann eines der zentralen Kommunikationsobjekte der Fassaden A bis D verwendet werden, z.B. "Fassade A – Sonne".

Rest: Damit ist der zweite Jalousiesteuerbaustein vollständig belegt. Für eventuelle benutzerdefinierte Sonderaufteilungen, z.B. Besprechungsräume muss ein neuer Jalousiesteuerbaustein oder eventuell der Rest eines der folgenden Jalousiesteuerbausteine verwendet werden.

Südausrichtung:

A5: Die Fassade A5 besteht aus 3 Stockwerken mit jeweils 18 Fenstern. Es werden zwei Fassaden des Jalousiesteuerbaustein benötigt (Rastermaß: "2 Etagen mit je 25 Fenstern", EG = Fassade A Etage 1, 1. OG = Fassade A Etage 2, 2.  $OG = Fassade B Etage 1$ .

B5: Die Fassade B5 besteht aus 3 Stockwerken mit jeweils 31 Fenstern. Es werden drei Fassaden des Jalousiesteuerbausteins benötigt. Damit kann die Funktion nicht mehr in den dritten Baustein integriert werden, sondern muss in dem vierten Baustein programmiert werden (Rastermaß: "1 Etage mit 50 Fenstern", EG = Fassade A, 1. OG = Fassade B, 2. OG = Fassade C). A3, A7, B3: Für die Fassaden A3, A7 und B3 müssen keine Schattenwerfer berücksichtigt werden. Die Fassadenausrichtung ist die gleiche wie bei A5 und B5. Daher kann eines der zentralen Kommunikationsobjekte der Fassaden A bis B des dritten Jalousiesteuerbausteins oder der Fassaden A bis C des vierten Jalousiesteuerbausteins verwendet werden, z.B. "Fassade A – Sonne".

Rest: Im dritten Baustein sind noch zwei Fassaden frei verfügbar, im vierten Baustein noch eine Fassade. Diese Reserven können für die Fassaden der Westausrichtung genutzt werden. Es wird allerdings empfohlen, die Reserven für benutzerdefinierte Sonderaufteilungen für die Fassaden in Südausrichtung oder Ostausrichtung freizuhalten.

Westausrichtung:

A4: Die Fassade A4 besteht aus 3 Stockwerken mit jeweils 13 Fenstern. Es werden zwei Fassaden des Jalousiesteuerbausteins benötigt (Rastermaß: "2 Etagen mit je 25 Fenstern", EG = Fassade A Etage 1, 1. OG = Fassade A Etage 2, 2. OG = Fassade B Etage 1).

B4: Die Fassade B4 besteht aus 3 Stockwerken mit jeweils 18 Fenstern. Es werden ebenfalls zwei Fassaden des Jalousiesteuerbausteins benötigt (Rastermaß: "2 Etagen mit je 25 Fenstern", EG = Fassade C Etage 1, 1. OG = Fassade C Etage 2, 2. OG = Fassade D Etage 1).

A8: Für die Fassade A8 müssen keine Schattenwerfer berücksichtigt werden. Die Fassadenausrichtung ist die gleiche wie bei A4 und B4. Daher kann eines der zentralen Kommunikationsobjekte der Fassaden A bis D verwendet werden,  $z.B.$  "Fassade  $A - Some$ ".

Rest: Damit ist der fünfte Jalousiesteuerbaustein vollständig belegt. Für eventuelle benutzerdefinierte Sonderaufteilungen, z.B. Besprechungsräume muss ein neuer Jalousiesteuerbaustein oder eventuell der Rest des dritten oder des vierten Jalousiesteuerbausteins verwendet werden.

# Sonstige:

B6: Die Fassade B6 besteht aus 3 Stockwerken mit jeweils 7 Fenstern. Es wird eine Fassade des Jalousiesteuerbausteins benötigt (Rastermaß: "5 Etagen mit je 10 Fenstern", EG = Fassade A Etage 1, 1, OG = Fassade A Etage 2, 2. OG = Fassade A Etage 3). Hierfür kann ein zusätzlicher Jalousiesteuerbaustein oder der Rest des dritten oder des vierten Jalousiesteuerbausteins verwendet werden.

Insgesamt werden also für dieses Projekt mindestens 5 Jalousiesteuerbausteine benötigt. Das gleiche Projekt liegt auch dem Planungsbeispiel Schattenwerfer im Kapitel 3.4.5. zugrunde.

**3.4.5 Planungsbeispiel Schattenwerfer**

Im folgenden Beispiel wird die Programmierung von Schattenwerfern exemplarisch dargestellt. Es wird dabei nochmals auf das Beispiel 3 aus dem vorhergehenden Kapitel zurückgegriffen (siehe Abb. 28).

Der Gebäudekomplex ist derart verwinkelt, dass einzelne Gebäudeteile für andere Schattenwerfer darstellen. Daher müssen die beiden Gebäudeteile nochmals in mehrere Schattenwerfer unterteilt werden. Da die schräge Fassade B6 in ihrer Form nicht naturgetreu im Jalousiesteuerbaustein abgebildet werden kann, wird die Form durch eine rechteckige Form angenähert.

![](_page_29_Figure_5.jpeg)

Abb. 28: Gebäudeteile als Schattenwerfer

Auf die einzelnen Fassaden wirken demnach die folgenden Schattenwerfer:

![](_page_29_Picture_197.jpeg)

4: S3, S4, S6 5: S2, S3, S5, S6

Mit dem ersten Jalousiesteuerbaustein werden die Fassaden A1 (3 Schattenwerfer) und B1 (keine) angesteuert. Damit sind nur 3 der 20 möglichen Schattenwerfer je Jalousiesteuerbaustein belegt. Es können also noch weitere Schattenwerfer wie z.B. umliegende Gebäude oder Bäume berücksichtigt werden.

Mit dem zweiten Jalousiesteuerbaustein werden die Fassaden A2 (2 Schattenwerfer), A6 (2 Schattenwerfer) und B2 (keine) angesteuert. Damit sind 4 der 20 möglichen Schattenwerfer belegt.

Mit dem dritten Jalousiesteuerbaustein werden die Fassaden A5 (2 Schattenwerfer) und B6 (1 Schattenwerfer) und mit dem vierten die Fassade B5 (4 Schattenwerfer) angesteuert. Damit sind 3 bzw. 4 der 20 möglichen Schattenwerfer belegt. Die restlichen Fassaden A3, A7, B3 werden nicht durch den Gebäudekomplex verschattet und haben somit 0 Schattenwerfer. Somit können sie beliebig auf den dritten oder vierten Jalousiesteuerbaustein aufgeteilt werden. Anders ist die Situation, wenn noch andere Schattenwerfer zu berücksichtigen sind. Dann müssen diese drei Fassaden eventuell anders aufgeteilt werden oder beanspruchen im Extremfall sogar einen eigenen Jalousiesteuerbaustein.

Mit dem fünften Jalousiesteuerbaustein werden die Fassaden A4 (2 Schattenwerfer), A8 (keine) und B4 (3 Schattenwerfer) angesteuert. Damit sind 5 der 20 möglichen Schattenwerfer belegt.

# **Koordinaten für die Schattenwerfer im Planungsbeispiel**

(1 mm im Plan (Abb. 27) entspricht ungefähr 1 m)

Alle Maße werden grundsätzlich von der linken Außenkante der zu betrachtenden Fassade aus gemessen. Daher muss ein Schattenwerfer mehrmals parametriert werden, wenn er auf mehr als eine Fassade wirkt.

![](_page_30_Picture_70.jpeg)

Anhand des Schattenwerfers S5 kann man ersehen, dass bei parallelen Gebäuden negative X-Werte ignoriert werden können.

![](_page_30_Picture_71.jpeg)

Anhand des Schattenwerfers S2 kann man ersehen, dass die Koordinaten immer so eingegeben werden müssen, dass keine gleichen Werte für Y1 und Y2 entstehen.

# ABB i-bus® EIB **Anwendungsprogramm Jalousie Steuern /X**

# **4 Projektierung und Programmierung**

JSB/S 1.1 sollten die benötigten Daten im Vorfeld ermittelt werden. hierzu steht in Kapitel 5 (Anhang) eine Planungs-Checkliste zur Verfügung.

Für eine zügige Parametrierung des Jalousiesteuerbausteins

- **4.1 Parameter**
- **4.1.1 Parameterfenster "Allgemein"**

![](_page_31_Picture_139.jpeg)

Abb. 29: Parameterfenster "Allgemein"

# **Verhalten nach Programmierung bzw. nach einem Bus-Reset – Eingangsobjekte**

Optionen: – keine Reaktion

– Werte über Bus abfragen

Über diesen Parameter wird eingestellt, ob nach Programmierung bzw. nach einem Bus-Reset die Werte der Eingangsobjekte (Helligkeit, Datum, Uhrzeit) über EIB abgefragt werden sollen. Wird die Option "keine Reaktion" gewählt, dann steht in allen Eingangsobjekten solange der Wert "0", bis ein Telegramm auf dem entsprechenden Kommunikationsobjekt empfangen wird.

# **Verhalten nach Programmierung bzw. nach einem Bus-Reset – Ausgangsobjekte**

Optionen: – nach Erstberechnung alle senden

– nach Zweitberechnung nur bei Änderung senden

Nach Programmierung bzw. nach einem Bus-Reset werden die Ausgangsobjekte neu berechnet (Erstberechnung). Im folgenden werden die Ausgangsobjekte immer mit laufender Uhrzeit neu berechnet bzw. dann neu berechnet, wenn sich der Wert eines der Eingangsobjekte ändert (Zweitberechnung).

Über diesen Parameter ist einstellbar, ob die Ausgangsobjekte ihren Wert nach der erstmaligen Berechnung auf EIB senden sollen. Diese Option ist empfehlenswert beim erstmaligen Inbetriebnehmen der Anlage.

Wird die Option "nach Zweitberechnung nur bei Änderung senden" gewählt, dann wird der Wert erst dann gesendet, wenn er nach einer neuen Berechnung vom vorher berechneten Wert abweicht. Diese Option empfiehlt sich bei einer laufenden Anlage, bei der nur kleine Änderungen programmiert worden sind.

# **Anwendungsprogramm Jalousie Rolladen /X**

# **Verhalten nach Busspannungswiederkehr – Eingangsobjekte**

Optionen: – keine Reaktion – Werte über Bus abfragen

Über diesen Parameter wird eingestellt, ob nach einer Busspannungswiederkehr die Werte der Eingangsobjekte (Helligkeit, Datum, Uhrzeit) über EIB abgefragt werden sollen. Wird die Option "keine Reaktion" gewählt, dann steht in allen Eingangsobjekten solange der Wert "0", bis ein Telegramm auf dem entsprechenden Kommunikationsobjekt empfangen wird.

# **Verhalten nach Busspannungswiederkehr – Ausgangsobjekte**

Optionen: – nach Erstberechnung alle senden – nach Zweitberechnung nur bei Änderung senden

Nach einer Busspannungswiederkehr werden die Ausgangsobjekte neu berechnet (Erstberechnung). Im folgenden werden die Ausgangsobjekte immer mit laufender Uhrzeit neu berechnet bzw. dann neu berechnet, wenn sich der Wert eines der Eingangsobjekte ändert (Zweitberechnung).

Über diesen Parameter ist einstellbar, ob die Ausgangsobjekte ihren Wert nach der erstmaligen Berechnung auf EIB senden sollen. Wird die Option "nach Zweitberechnung nur bei Änderung senden", dann wird der Wert erst dann gesendet, wenn er nach einer neuen Berechnung vom vorher berechneten Wert abweicht.

# **Übersteuerung Lamellenwinkel in [°]**

Optionen: – – 90...90

Über diesen Parameter kann der Lamellenwinkel gezielt übersteuert werden. Der parametrierte Wert wird in Grad Lamellenwinkel zu dem berechneten Soll-Winkel addiert bzw. davon subtrahiert. Die Übersteuerung kann für beide Helligkeitsstufen separat eingestellt werden.

![](_page_33_Picture_149.jpeg)

#### $\overline{\mathbb{P}}$

![](_page_33_Picture_150.jpeg)

Abb. 30: Parameterfenster "Datum/Zeit"

#### **Betriebsart Datum/Uhrzeit**

Optionen: – Intern

- Slave (immer empfangen)
- Master (minütlich senden)
- Master (stündlich senden)
- Master (täglich senden)

Zum Einstellen der Betriebsart der internen Schaltuhr. Wird die Option "Master (stündlich senden)" gewählt, dann erscheint der Parameter Stündlich senden um [min.]. Wird die Option "Master (täglich senden)" gewählt, dann erscheinen die Parameter Täglich senden um [h] und Täglich senden um [min.].

![](_page_33_Picture_13.jpeg)

Wenn auf dem Kommunikationsobjekt "Datum" ein Telegramm empfangen wird, dann wartet der Jalousiesteuerbaustein zunächst ca. 30 Sekunden, ob auch auf dem Kommunikationsobjekt "Uhrzeit" ein Telegramm ankommt. Erst nach Ablauf dieser Wartezeit werden die interne Uhr gestellt und die "Ausgangs"-Kommunikationsobjekte neu berechnet.

**Stündlich senden um [min.] Täglich senden um [h] Täglich senden um [min.]** Optionen [min.]:  $-0...59$ Optionen  $[h]$ :  $-0...23$ 

Zum Einstellen der Uhrzeit, zu der Datum und Uhrzeit über EIB gesendet werden.

# **Zeitzone**

Optionen: – UTC (Universal Coordinated Time)

– Lokale Zeit (Sommer- und Winterzeit)

– Lokale Zeit (Standardzeit)

# ABB i-bus® EIB **Anwendungsprogramm Jalousie Steuern /1**

Über diesen Parameter wird eingestellt, welche Zeit in der EIB-Anlage verwendet wird. Wird die Option "Lokale Zeit (Standardzeit)" gewählt, dann erscheint der Parameter Abweichung der lokalen Standardzeit zur UTC (siehe Kapitel 3.2.2). Wird die Option "Lokale Zeit (Sommer- und Winterzeit)" gewählt, dann erscheinen die Parameter Abweichung der lokalen Standardzeit zur UTC und Abweichung der Sommerzeit zur Standardzeit.

![](_page_34_Picture_3.jpeg)

**Abweichung der lokalen Standardzeit zur UTC [h]** Optionen: – –11…12

Zur Einstellen der Zeitzone (Abweichung der lokalen Standardzeit zur UTC in Stunden). Die Zeitzone kann der Tabelle im Anhang entnommen werden.

**Abweichung der lokalen Sommerzeit zur Standardzeit [h]** Optionen: – –2…2

Zur Einstellen der Abweichung der lokalen Sommerzeit zur lokalen Standardzeit in Stunden.

# **Sommer-/ Winterzeit-Umstellung**

Optionen: – Europäische Zeitumstellung

- Nordamerikanische Zeitumstellung
- Benutzerdefiniert

Über diesen Parameter wird das Datum der Sommer-/ Winterzeit-Umstellung eingestellt.

Wird die Option "Europäische Zeitumstellung" gewählt, dann erfolgt die Sommer-/Winterzeit-Umstellung am letzten Sonntag im März bzw. am letzten Sonntag im Oktober. Wird die Option "Nordamerikanische Zeitumstellung" gewählt, dann erfolgt die Umstellung am ersten Sonntag im April bzw. am ersten Sonntag im Oktober. Wird die Option "Benutzerdefiniert" gewählt, dann erscheinen die Parameterfenster "Sommer/Winter 1/2" und "Sommer/Winter 3/4".

# **4.1.3 Parameterfenster "Sommer/Winter 1/2"**  bzw. "Sommer/Winter 3/4"

Dieses Parameterfenster ist nur sichtbar, wenn für den Parameter Sommer-/ Winterzeit-Umstellung die Option "Benutzerdefiniert" eingestellt ist. Es kann für bis zu 4 Jahre eine benutzerdefinierte Zeitumstellung parametriert werden.

![](_page_35_Picture_89.jpeg)

Abb. 31: Parameterfenster "Sommer/Winter 1/2"

**Jahr X** Optionen: – 2.000...2.050

Zum Einstellen der Jahreszahl, für die die Sommer-/Winterzeitumstellung parametriert werden soll.

**Beginn Sommerzeit X - Tag Beginn Sommerzeit X - Monat Ende Sommerzeit X - Tag Ende Sommerzeit X - Monat** Optionen Tag: – 1...31 Optionen Monat: – 1...12

Zum Einstellen des Tags und Monats für den Beginn und das Ende der Sommerzeit.

# **4.1.4 Parameterfenster "Sensoren"**

Die folgenden Parameter können jeweils für beide Helligkeitsstufen separat eingestellt werden.

![](_page_36_Picture_75.jpeg)

Abb. 32: Parameterfenster "Helligkeit"

![](_page_36_Picture_76.jpeg)

– deaktiviert

Über diese Parameter werden die Kommunikationsobjekte "Sensor Nr. X -Helligkeit" aktiviert bzw. deaktiviert. Die auf den Helligkeitsobjekten eingehenden Werte werden ODER-verknüpft. Die Helligkeitssensoren können für beide Helligkeitsstufen separat aktiviert werden.

Die Funktionsweise der Helligkeitsmessung ist in Kapitel 3.2.3 (Helligkeitsmessung) beschrieben.

![](_page_37_Picture_142.jpeg)

#### P

![](_page_37_Picture_143.jpeg)

Abb. 33: Parameterfenster "Senden"

#### Kommunikationsobjekte "Sonne" senden

Optionen: – bei Änderung – zyklisch

Über diesen Parameter wird festgelegt, ob die Kommunikationsobjekte "Sonne" bei Änderung des Objektwerts oder zyklisch gesendet werden.

Wird die Option "zyklisch" gewählt, dann wird der Objektwert bei Wertänderung und nach Ablauf der Zykluszeit gesendet. Die Zykluszeit wird über den Parameter Zykluszeit für zyklisches Senden eingestellt.

Kommunikationsobjekte "Sonne-Position anfahren 0..255" senden Optionen: – bei Änderung

– zyklisch

Über diesen Parameter wird festgelegt, ob die Kommunikationsobjekte "Sonne-Position anfahren 0..255" bei Änderung des Objektwerts oder zyklisch gesendet werden.

Wird die Option "zyklisch" gewählt, dann wird der Objektwert bei Wertänderung und nach Ablauf der Zykluszeit gesendet. Die Zykluszeit wird über den Parameter Zykluszeit für zyklisches Senden eingestellt.

Kommunikationsobjekte "Sonne-Lamelle anfahren 0..255" senden Optionen: – bei Änderung

– zyklisch

Über diesen Parameter wird festgelegt, ob die Kommunikationsobjekte "Sonne-Lamelle anfahren 0..255" bei Änderung des Objektwerts oder zyklisch gesendet werden.

Wird die Option "zyklisch" gewählt, dann wird der Objektwert immer nach Ablauf der Zykluszeit gesendet. Die Zykluszeit wird über den Parameter Zykluszeit für zyklisches Senden eingestellt. Die Wertänderung wird über den Parameter Lamellenwinkel senden bei Änderung um definiert.

# ABB i-bus® EIB

# **Anwendungsprogramm Jalousie Steuern /1**

Im Gegensatz zu den beiden vorangehenden Parametern wird der Objektwert nicht zusätzlich auch bei Wertänderung gesendet.

**Lamellenwinkel senden bei Änderung um**

Optionen: – 1...90

Über diesen Parameter wird festgelegt, bei welcher Änderung des Lamellenwinkels ein Telegramm auf den Kommunikationsobjekten "Sonne-Lamelle anfahren 0..255" gesendet werden soll. Die Winkeländerung wird in Grad eingegeben.

# **Zykluszeit für zyklisches Senden [min.]**

Optionen: – 1...100

Zum Einstellen der Zykluszeit für zyklisches Senden in Minuten.

# **Maximale Tegrammrate**

Optionen: – 1/2/3/5/*10*/20 Telegramme pro Sekunde

Zum Einstellen der maximalen Telegrammrate.

**4.1.6 Parameterfenster "Höhe"**

Die folgenden Parameter können jeweils für beide Helligkeitsstufen separat eingestellt werden.

![](_page_38_Picture_130.jpeg)

Abb. 34: Parameterfenster "Höhe"

# **Jalousiehöhe bei Sonne = 1**

- Optionen: fix (Preset-Wert)
	- variabel (Standard-Fahrstrategie)
	- variabel (benutzerdefiniert)

Über diesen Parameter wird festgelegt, welche Jalousiehöhe die Jalousie im Falle einer Sonneneinstrahlung einnehmen soll. Wird die Option "fix (Preset-Wert)" gewählt, dann erscheint der Parameter Preset-Wert Jalousiehöhe. Wird die Option "variabel (benutzerdefiniert)" gewählt, dann werden die Parameter Jalousiehöhe bei Sonnenhöhe zur Dateneingabe freigeschaltet.

Wird die Option "variabel (Standard-Fahrstrategie)" gewählt, dann wird die Jalousiehöhe entsprechend der berechneten Sonnenhöhe folgendermaßen angesteuert ( $0\%$  = oben; 100% 0 unten):

![](_page_39_Picture_126.jpeg)

**Preset-Wert Jalousiehöhe [%]** Optionen: – 0...100

Zum Einstellen des Preset-Werts für die Jalousiehöhe im Falle einer Sonneneinstrahlung (0% = oben; 100% = unten).

**Jalousiehöhe bei Sonnenhöhe 0...30° [%] Jalousiehöhe bei Sonnenhöhe 30...50° [%] Jalousiehöhe bei Sonnenhöhe 50...70° [%] Jalousiehöhe bei Sonnenhöhe 70...90° [%]** Optionen: – 0...100

Zum Einstellen des Preset-Werts für die Jalousiehöhe im Falle einer Sonneneinstrahlung abhängig vom Sonnenstand (0% = oben; 100% 0 unten).

![](_page_39_Picture_127.jpeg)

Abb. 35: Parameterfenster "Zwischenposition"

#### **Zwischenposition für Lamellen bei kurzzeitiger Verdunklung**

Optionen: – aktiviert – deaktiviert

Zum Aktivieren/ Deaktivieren der Zwischenposition bei kurzzeitiger Verdunklung (siehe Kapitel 3.2.4). Wird die Option "aktiviert" eingestellt, dann erscheinen die Parameter Lamellenposition bei kurzzeitiger Verdunklung und Zeitdauer kurzzeitige Verdunklung.

# **4.1.7 Parameterfenster "Zwischenposition"**

# ABB i-bus® EIB

# **Anwendungsprogramm Jalousie Steuern /1**

# **Lamellenposition bei kurzzeitiger Verdunklung**

Optionen: – 0...100

Zum Einstellen des Preset-Werts für die Jalousiehöhe im Falle einer Verdunklung (0% = Lamelle max. geöffnet; 100% = Lamelle max. geschlossen).

**Zeitdauer kurzzeitige Verdunklung in [min.]**

Optionen: – 1...30

Zum Einstellen der Zeitdauer einer kurzzeitigen Verdunklung.

# **4.1.8 Parameterfenster "Horizontal-Lamellen"**

Die Einstellung der Lamellengeometrie und der Lichtlenkung ist in Kapitel 3.3 (Lamellengeometrie) beschrieben.

![](_page_40_Picture_108.jpeg)

Abb. 36: Parameterfenster "Horizontal-Lamellen"

# **Horizontal-Lamellen**

Optionen: – aktiviert – deaktiviert

Zum Einstellen der Lamellengeometrie für Horizontal-Lamellen. Wird die Option "aktiviert" eingestellt, dann erscheinen die Parameter Lamellenbreite, Lamellenabstand, Winkel bei max. Öffnung, Winkel bei max. Schließung und Lichtlenkung.

**Lamellenbreite in [mm] Lamellenabstand in [mm]** Optionen: – 0...1.000

Zum Einstellen der Lamellenbreite und des Lamellenabstands für Horizontal-Lamellen in Millimetern.

# ABB i-bus® EIB **Anwendungsprogramm Jalousie Steuern /1**

**Winkel bei Lamellenposition 0 % in [°] Winkel bei Lamellenposition 100 % in [°]** Optionen: – 0...180

Zum Einstellen der Winkel in den Lamellenpositionen 0 % und 100 % der Horizontal-Lamellen in Grad.

# **Lichtlenkung**

Optionen: – aktiviert – deaktiviert

Zum Einstellen der Lamellengeometrie für Horizontal-Lamellen mit Lichtlenkungs-Reflexionsflächen. Wird die Option "aktiviert" eingestellt, dann erscheinen die Parameter Winkelabweichung und Ausstrahlwinkel.

# **Winkelabweichung der Reflexionsfläche von der Lamellentangente in [°]**

Optionen: – – 90...90

Zum Einstellen der Winkeldifferenz zwischen der Reflexionsfläche und der Lamellennormalen in Grad.

# **Ausstrahlwinkel in den Raum in [°]**

Optionen: – – 90...90

Zum Einstellen des gewünschten Ausstrahlwinkels in Grad.

**4.1.9 Parameterfenster "Vertikal-Lamellen"**

![](_page_42_Picture_63.jpeg)

Abb. 37: Parameterfenster "Vertikal-Lamellen"

**Lamellenbreite in [mm] Lamellenabstand in [mm]** Optionen: – 0...1.000

Zum Einstellen der Lamellenbreite und des Lamellenabstands für Vertikal-Lamellen in Millimetern.

**Winkel bei Lamellenposition 0 % in [°] Winkel bei Lamellenposition 100 % in [°]** Optionen: – 0...180

Zum Einstellen der Winkel in den Lamellenpositionen 0 % und 100 % der Vertikal-Lamellen in Grad.

**4.1.10 Parameterfenster "Gebäudedaten"**

![](_page_43_Picture_92.jpeg)

Abb. 38: Parameterfenster "Gebäudedaten"

#### **Gebäudestandort Längengrad in [°] Gebäudestandort Breitengrad in [°]**

Optionen Breitengrad [°]: --180...180<br>Optionen Längengrad [°]: --90...90 Optionen Längengrad [°]:

Zum Einstellen des Gebäudestandorts. Eingabe des Breitengrads und des Längengrads in Grad (siehe auch Kapitel 3.2.2).

**Fassade A Fassade B Fassade C Fassade D** Optionen: – aktiviert – deaktiviert

Über diese Parameter werden die Parameterfenster "Fassade X" sowie die Kommunikationsobjekte "Fassade  $X -$ Sonne", "Fassade  $X -$ Sonne-Position anfahren 0...255" und "Fassade X – Sonne-Lamelle anfahren 0...255" aktiviert bzw. deaktiviert.

# **4.1.11 Parameterfenster "Fassade A"**

Dieses Parameterfenster ist nur sichtbar, wenn für den Parameter Fassade A die Option "aktiviert" eingestellt ist. Die Parametrierung der Fassaden B, C und D erfolgt analog. Die Einstellung der Parameter ist in Kapitel 3.2.2 beschrieben.

![](_page_44_Picture_135.jpeg)

Abb. 39: Parameterfenster "Fassade A"

#### **Fassadenausrichtung in [°]**

Optionen Breitengrad: – 0...360

Zum Einstellen der Fassadenausrichtung in Grad.

## **Vertikaler Totwinkel in [°] Oberer horizontaler Totwinkel in [°]** Optionen: – 0...90

Zur Einstellung des vertikalen und oberen horizontalen Totwinkels in Grad.

#### **Betriebsart**

- Optionen: Horizontal-Lamellen
	- Horizontal-Lamellen mit Lichtlenkung
	- Vertikal-Lamellen

Zum Einstellen der anzusteuernden Behangart für die betreffende Fassade.

# **Fenster/ Fenstergruppen**

Optionen: – deaktiviert

- als Raster
	- benutzerdefiniert

Über diesen Parameter wird eingestellt, ob die Fassade A einheitlich angesteuert wird (Fenster/Fenstergruppen "deaktiviert") oder jedes Fenster bzw. jede Fenstergruppe einzeln. Wird die Option "Raster" gewählt, dann erscheint der Parameter Rastermaße, das Parameterfenster "A: Raster" sowie die Kommunikationsobjekte "Fassade A: Etage X, Fenster X - Sonne". Wird die Option "benutzerdefiniert" gewählt, dann erscheinen die Parameterfenster "A: Gruppen".

**4.1.12 Parameterfenster "A: Raster"**

Dieses Parameterfenster ist nur sichtbar, wenn für den Parameter Fenster/Fenstergruppen die Option "als Raster" eingestellt ist. Die Parametrierung der Fensterraster für die Fassaden B, C und D erfolgt analog.

![](_page_45_Picture_110.jpeg)

Abb. 40: Parameterfenster "A: Raster" als Raster

#### **Rasteraufteilung**

Optionen: – 1 Etage mit 50 Fenstern

- 2 Etagen mit je 25 Fenstern
- 5 Etagen mit je 10 Fenstern
- 10 Etagen mit je 5 Fenstern
- 25 Etagen mit je 2 Fenstern
- 50 Etagen mit je 1 Fenster

Zur Auswahl der Rasteraufteilung. Je nach gewählter Option ändert sich die Bezeichnung der Kommunikationsobjekte "Fassade X: Etage X., Fenster X – Sonne".

**Abstand des linken Fensters von der Außenseite in [cm] Breite des Fensters in [cm] Horizontaler Abstand zwischen den Fenstern in [cm] Abstand des untersten Fensters vom Boden in [cm] Höhe der Fenster in [cm] Vertikaler Abstand zwischen den Fenstern in [cm]** Optionen: – 0...10.000

Zum Einstellen des Fenster-Rasters für Fassade A in Zentimetern (siehe Kapitel 3.4.2).

# **4.1.13 Parameterfenster "A: Gruppen"**

Dieses Parameterfenster ist nur sichtbar, wenn für den Parameter Fenster/ Fenstergruppen die Option "benutzerdefiniert" eingestellt ist. Die Parametrierung der Jalousiegruppen für die Fassaden B, C und D erfolgt analog.

![](_page_46_Picture_89.jpeg)

Abb. 41: Parameterfenster "A-Gruppen" benutzerdefiniert

![](_page_46_Picture_90.jpeg)

Über diese Parameter werden für jede Jalousiegruppe separat die Parameter "Abstand von linker Gebäude-Außenseite", "Breite der Jalousiegruppe" und "Abstand vom Boden" eingeblendet.

**Abstand von linker Gebäude Außenseite in [cm] Breite des Fensters/der Fenstergruppe in [cm] Abstand der Fensteroberkante vom Boden in [cm]** Optionen: – 0...10.000

Zum Einstellen der Fenster-Anordnung auf Fassade A in Zentimetern (siehe Kapitel 3.4.2).

**4.1.14 Parameterfenster "Schatten 1–10" bzw. "Schatten 11–20"**

#### Parameter bearbeiten  $\vert x \vert$ Allgemein | Datum/Zeit | Sensoren | Senden | Höhe | Zwischenposition | Horizontal-Lamellen Schatten 1-10 Schatten 11-20 Vertikal-Lamellen Gebäudedaten | Fassade A -1 Schattenwerfer 1 deaktiviert  $\overline{\mathbf{r}}$ Schattenwerfer 2 deaktiviert  $\vert \mathbf{r} \vert$ Schattenwerfer 3 deaktiviert  $\overline{\phantom{0}}$ Schattenwerfer 4  $\overline{\phantom{0}}$ deaktiviert Schattenwerfer 5 deaktiviert  $\vert \textbf{r} \vert$ Schattenwerfer 6 deaktiviert  $\vert$ Schattenwerfer 7 deaktiviert  $\vert \cdot \vert$ Schattenwerfer 8 deaktiviert  $\blacksquare$ Schattenwerfer 9 deaktiviert ᆀ Schattenwerfer 10 deaktiviert  $\vert$ Info  $Hilfe$ 0K Abbrechen  $Standard$ </u> Voller Zugriff

Abb. 42: Parameterfenster "Schatten 1-10"

# **Schattenwerfer 1 Schattenwerfer 2**

**... Schattenwerfer 10** Optionen: – aktiviert – deaktiviert

Wird die Option "aktiviert" gewählt, dann erscheint das Parameterfenster "Schatten X".

# **4.1.15 Parameterfenster "Schatten 1"**

Dieses Parameterfenster ist nur sichtbar, wenn für den Parameter Schattenwerfer 1 die Option "aktiviert" eingestellt ist. Die Parametrierung der anderen Schattenwerfer erfolgt analog.

![](_page_48_Picture_111.jpeg)

Abb. 43: Parameterfenster "Schatten 1"

# **Form des Schattenwerfers**

Optionen: – Rechteck – Kreis

Zum Einstellen der Form des Schattenwerfers.

**Position X1 in [m] Position Y1 in [m] Position X2 in [m] Position Y2 in [m] Tiefe in [m] Mittelpunkt X in [m] Mittelpunkt Y in [m] Durchmesser in [m] Höhe in [m]** Optionen Höhe und Tiefe: -0...1.000<br>Optionen sonstige: --1.000...1.000 Optionen sonstige:

Zum Einstellen der Position und der Höhe eines Schattenwerfers in Metern (siehe Kapitel 3.4.3).

![](_page_48_Picture_11.jpeg)

Y1 und Y2 müssen immer so gewählt werden, dass keine gleichen Werte für die beiden Parameter eingegeben werden (siehe auch Planungsbeispiel in Kapitel 3.4.5).

# **Schattenwerfer wirkt auf**

Optionen: – Fassade A

– Fassade B

- Fassade C
- Fassade D

Über diesen Parameter wird eingestellt, auf welche Fassade der Schattenwerfer wirkt.

**Schattenwurf von Schattenwurf bis** Optionen: – Januar – Februar – …

– Dezember

Über diesen Parameter wird eingestellt, in welchen Monaten der Schattenwerfer einen Schatten wirft. Damit können z.B. unterschiedliche Belaubungsperioden von Bäumen berücksichtigt werden.

# **4.2 Kommunikationsobjekte**

# **4.2.1 "Eingangs"- Kommunikationsobjekte**

![](_page_50_Picture_109.jpeg)

Abb. 44: "Eingangs"-Kommunikationsobjekte

**Sensor Nr. 1 – Helligkeit - Stufe 1 (EIS 1: 1 Bit) Sensor Nr. 2 – Helligkeit - Stufe 1 (EIS 1: 1 Bit) Sensor Nr. 3 – Helligkeit - Stufe 1 (EIS 1: 1 Bit) Sensor Nr. 4 – Helligkeit - Stufe 1 (EIS 1: 1 Bit) Sensor Nr. 1 – Helligkeit - Stufe 2 (EIS 1: 1 Bit) Sensor Nr. 2 – Helligkeit - Stufe 2 (EIS 1: 1 Bit) Sensor Nr. 3 – Helligkeit - Stufe 2 (EIS 1: 1 Bit) Sensor Nr. 4 – Helligkeit - Stufe 2 (EIS 1: 1 Bit)**

Auf diesem Kommunikationsobjekt erhält der Jalousiesteuerbaustein die Information, ob die Sonneneinstrahlung den eingestellten Schwellwert überschreitet. Für jede der beiden Helligkeitsstufen können bis zu vier Helligkeits-Kommunikationsobjekte aktiviert werden. Die empfangenen Werte werden ODER-verknüpft.

![](_page_50_Picture_110.jpeg)

"0": Schwellwert unterschritten (keine Sonne) "1": Schwellwert überschritten (Sonne)

#### **4.2.2 "Ausgangs"- Kommunikationsobjekte**

![](_page_50_Picture_111.jpeg)

Abb. 45: "Ausgangs"-Kommunikationsobjekte bei Rasterprogrammierung

![](_page_50_Picture_112.jpeg)

Abb. 46: "Ausgangs"-Kommunikationsobjekte bei benutzerdefinierter Programmierung

# **Fassade A – Sonne-Position anfahren 0...255 (EIS 6: 8 Bit)**

Über dieses Kommunikationsobjekt wird die sonnenstandsnachgeführte Jalousiehöhe gesendet. Die Jalousiehöhe gilt für alle Jalousie der Fassade A, unabhängig davon, ob sie alle zusammen, in Gruppen oder einzeln angesteuert werden.

![](_page_51_Picture_160.jpeg)

# **Fassade A – Sonne-Lamelle anfahren 0...255 (EIS 6: 8 Bit)**

Über dieses Kommunikationsobjekt wird die sonnenstandsnachgeführte Lamellenposition gesendet. Die Lamellenposition gilt für alle Jalousien der Fassade A, unabhängig davon, ob sie alle zusammen, in Gruppen oder einzeln angesteuert werden.

![](_page_51_Picture_161.jpeg)

# **Fassade A – Sonne (EIS 1: 1 Bit)**

Über dieses Kommunikationsobjekt wird eine "1" gesendet, wenn die Sonne auf die Fassade A scheint. Eine "0" gesendet, wenn die Sonne nicht auf die Fassade A oder überhaupt nicht scheint.

Über dieses Kommunikationsobjekt werden alle Jalousien einer Fassade gleich angesteuert.

![](_page_51_Picture_162.jpeg)

# **Fassade A – 1. Etage, Fenster 1 – Sonne (EIS 1: 1 Bit) Fassade A – 1. Etage, Fenster 2 – Sonne (EIS 1: 1 Bit) usw.**

Diese Kommunikationsobjekte sind nur sichtbar, wenn für den Parameter Fenster/Fenstergruppen die Option "als Raster" eingestellt ist.

Über diese Kommunikationsobjekte wird eine "1" gesendet, wenn die Sonne auf das Fenster scheint. Eine "0" wird gesendet, wenn die Sonne nicht scheint oder das Fenster beschattet wird.

Über dieses Kommunikationsobjekt wird die Jalousie für das betreffende Fenster einzeln angesteuert.

![](_page_51_Picture_163.jpeg)

"1": Sonneneinstrahlung auf Fenster

#### **Fassade A – Fenster 1 – Sonne (EIS 1: 1 Bit) Fassade A – Fenster 2 – Sonne (EIS 1: 1 Bit) usw.**

Diese Kommunikationsobjekte sind nur sichtbar, wenn für den Parameter Fenster/Fenstergruppen die Option "benutzerdefiniert" eingestellt ist.

Über dieses Kommunikationsobiekt wird eine "1" gesendet, wenn die Sonne auf das Fenster scheint. Eine "0" wird gesendet, wenn die Sonne nicht auf das Fenster oder überhaupt nicht scheint.

Über dieses Kommunikationsobjekt können einzelne Fenster individuell oder eine Gruppe von Fenstern zusammengefasst angesteuert werden.

Telegrammwert: "0": keine Sonneneinstrahlung auf Fenster/Fenstergruppe "1": Sonneneinstrahlung auf Fenster/Fenstergruppe

**4.2.3 "Datum/Uhrzeit"- Kommunikationsobjekte**

![](_page_52_Picture_164.jpeg)

Abb. 47: "Datum/Uhrzeit"-Kommunikationsobjekte

# **Eingang Datum (EIS 4: 3 Byte) Eingang Uhrzeit (EIS 3: 3 Byte)**

Auf diesen Kommunikationsobjekten werden das Datum und die Uhrzeit empfangen. Jedesmal wenn auf einem dieser Kommunikationsobjekte ein Telegramm empfangen wird, wird die interne Uhr neu gestellt. Gleichzeitig werden alle "Ausgangs"-Kommunikationsobjekte neu berechnet und senden gegebenenfalls ihren neuen Wert.

Wenn auf dem Kommunikationsobjekt "Datum" ein Telegramm empfangen wird, dann wartet der Jalousiesteuerbaustein zunächst ca. 30 Sekunden, ob auch auf dem Kommunikationsobjekt "Uhrzeit" ein Telegramm ankommt. Erst nach Ablauf dieser Wartezeit werden die interne Uhr gestellt und die "Ausgangs"-Kommunikationsobjekte neu berechnet.

Diese Kommunikationsobjekte können dazu verwendet verwendet werden, um den Jalousiesteuerbaustein als Slave-Uhr in der EIB-Anlage zu betreiben oder um bei der Inbetriebnahme das Datum und die Uhrzeit in den Jalousiesteuerbaustein zu laden.

# **Ausgang Datum (EIS 4: 3 Byte) Ausgang Uhrzeit (EIS 3: 3 Byte)**

Diese Kommunikationsobjekte sind nur sichtbar, wenn der Parameter Betriebsart Datum/Uhrzeit auf "Master ..." eingestellt ist.

Über diese Kommunikationsobjekte sendet der Jalousiesteuerbaustein das aktuelle Datum und die aktuelle Uhrzeit zu der in den Parametern eingestellten Uhrzeit.

# ABB i-bus® EIB

# **Anhang**

# **5 Anhang**

# **5.1 Zeitzonen**

![](_page_53_Picture_431.jpeg)

![](_page_53_Picture_432.jpeg)

# ABB i-bus® EIB

# **Anhang**

![](_page_54_Picture_321.jpeg)

![](_page_54_Picture_322.jpeg)

![](_page_55_Picture_182.jpeg)

# 55

# ABB i-bus® EIB

# **Anhang**

## **Schattenwerfer**

Die folgenden Parameter müssen nur für Projekte mit Schattenwerfern parametriert werden. Die folgende Seite kann kopiert werden und entsprechend der Anzahl der benutzerdefinierten Fenstergruppen kopiert werden.

# **Schattenwerfer**

![](_page_56_Picture_341.jpeg)

# ABB i-bus® EIB **Anhang**

![](_page_57_Picture_493.jpeg)

# ABB i-bus® EIB **Anhang**

#### **Fassadenprogrammierung Fassade** \_\_\_\_\_\_\_\_\_

□ Raster

- $\Box$  1 Etage mit 50 Fenstern/  $\Box$  2 Etagen mit je 25 Fenstern/  $\Box$  5 Etagen mit je 10 Fenstern/  $\Box$  10 Etagen mit je 25 Fenstern/  $\Box$  50 Etagen mit je 1 Fenster Horizontaler Abstand:
	-

 $\overline{\phantom{0}}$ 

 $\top$ 

![](_page_58_Picture_258.jpeg)

Benutzerdefiniert

![](_page_58_Picture_259.jpeg)

![](_page_58_Picture_260.jpeg)

# ABB i-bus® EIB

# **Anhang**

# **5.3 Bestelldaten**

# **Jalousiesteuerbaustein**

![](_page_59_Picture_281.jpeg)

# **Jalousieaktoren**

![](_page_59_Picture_282.jpeg)

# **Licht- und Wettersensoren**

![](_page_59_Picture_283.jpeg)

Raum-Controller, Tastsensoren und andere EIB-Produkte finden Sie in der jeweils aktuellen Preisliste ABB i-bus® EIB

# Notizen

![](_page_60_Picture_8.jpeg)

![](_page_61_Picture_1.jpeg)

#### **ABB STOTZ-KONTAKT GmbH**

Postfach 10 16 80, 69006 Heidelberg Eppelheimer Straße 82, 69123 Heidelberg Telefon (0 62 21) 701-6 07 Telefax (0 62 21) 701-724

www.abb.de/eib www.abb.de/stotz-kontakt

Technische Hotline: (0 62 21) 701-434 E-mail: eib.hotline@de.abb.com

Die Angaben in dieser Druckschrift gelten vorbehaltlich technischer Änderungen